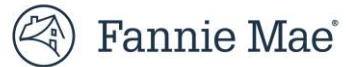

# **Default Reporting Application User Guide September 16, 2024**

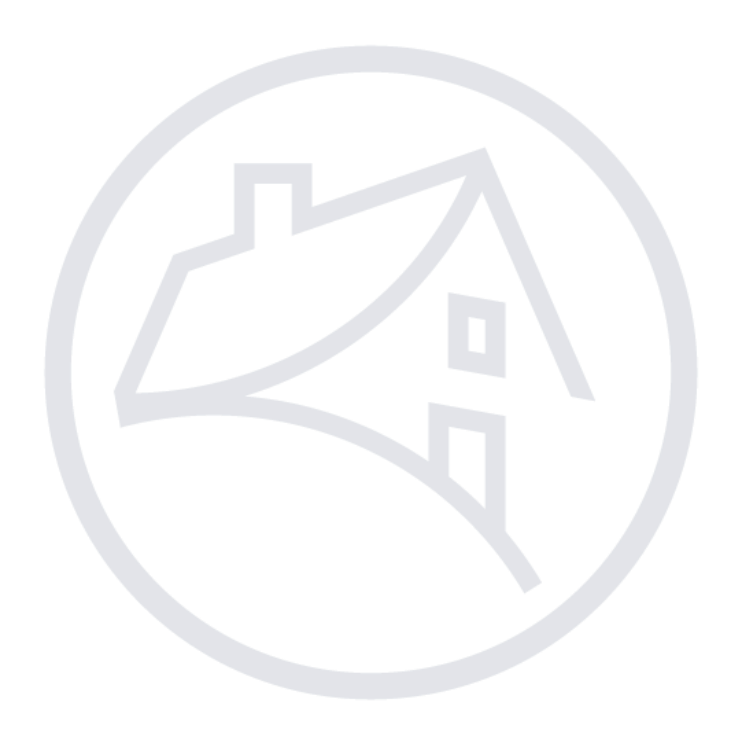

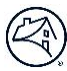

### **Contents**

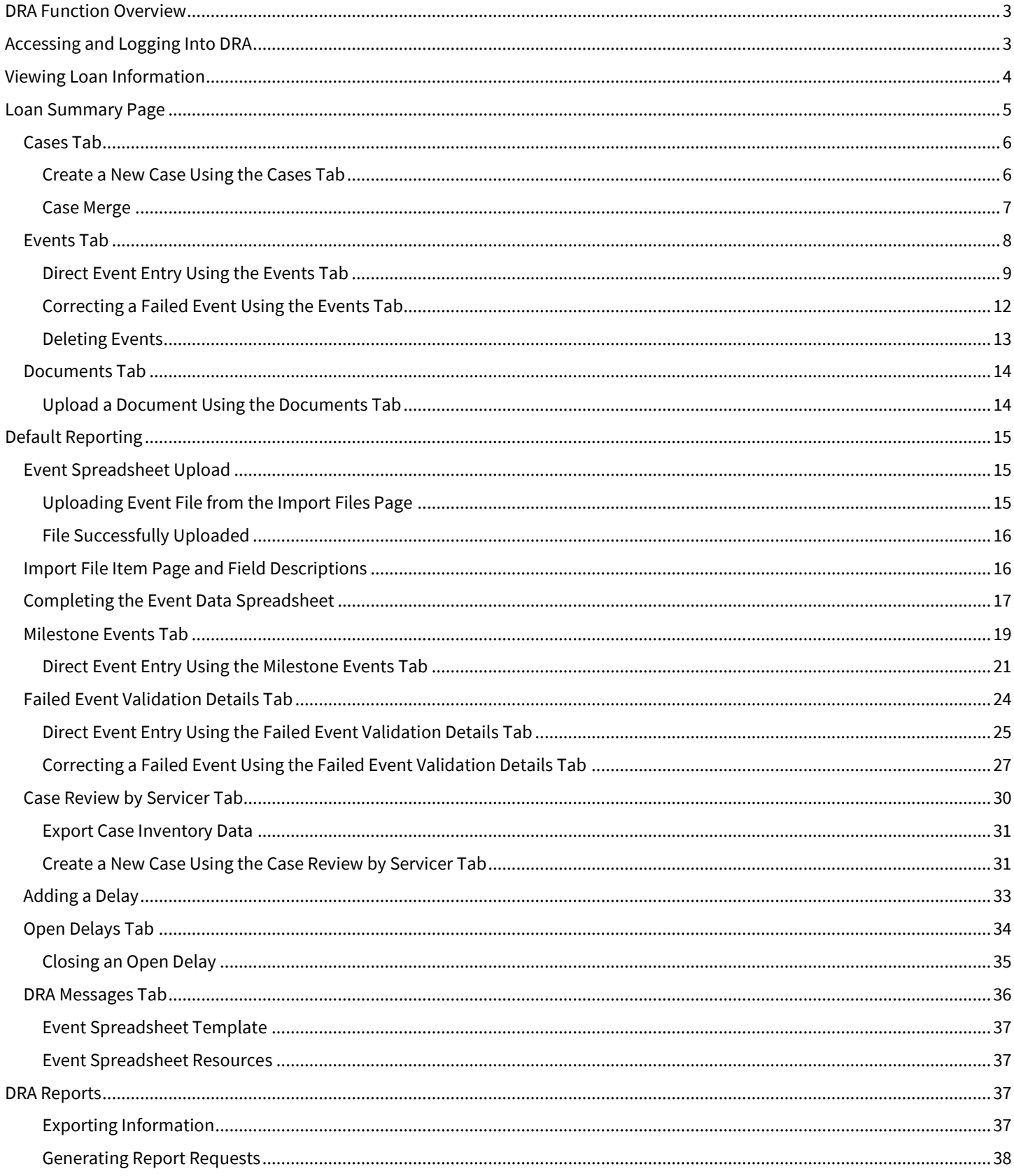

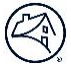

Fannie Mae's Default Reporting Application (DRA) is an innovative online tool that collects foreclosure and bankruptcy events to allow tracking and oversight by Fannie Mae and servicers to proactively monitor processes and identify opportunities for improvement. Only firms can enter data in DRA. However, several teams within Fannie Mae view the data including Servicers. At Fannie Mae, events reported in DRA trigger a variety of actions such as loan re-classification and post-sale REO property management and marketing. As such, accurate reporting is critical to ensure the integrity of data.

### <span id="page-2-0"></span>**DRA Function Overview**

The main data driver in DRA is the Fannie Mae loan number, also referenced as the "Investor Number". When a firm reports in DRA, the Investor number is required to create a "**parent**" file in DRA. Although there can only be one loan parent file, each parent file may have multiple foreclosure and/or bankruptcy **cases**. Each case is then populated with **Events.** When an event is being reported, certain data points are required, while others are optional. In DRA, users create cases, report loan level events, view reported loan data and view reporting summary data.

## <span id="page-2-1"></span>**Accessing and Logging Into DRA**

Users can request access to utilize Default Reporting Application through [Technology Manager.](https://singlefamily.fanniemae.com/applications-technology/technology-manager)

Login to the application at[: https://fannie.quandis.io/](https://fannie.quandis.io/)

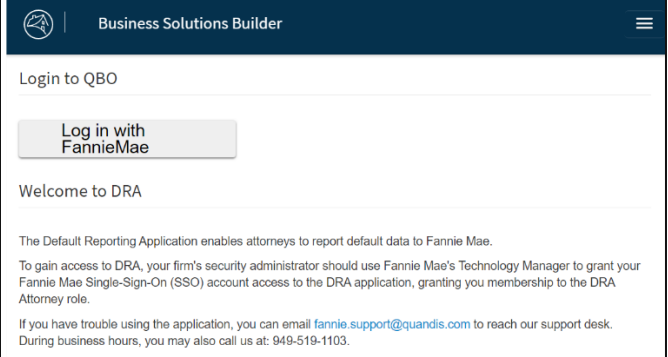

**N O T E :** *The last screen/tab the user was viewing when logging out will be displayed when the user logs back in.*

For additional support reach out to *[firm\\_management@fanniemae.com](mailto:firm_management@fanniemae.com)*

**N O T E :** *If a case does not yet exist and you wish to submit a direct entry event, you must 1 st create a case through the [Create a Case Using the Case Review by Servicer](#page-30-2) Tab*.

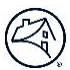

## <span id="page-3-0"></span>**Viewing Loan Information**

The Loan Information page appears in the following circumstances:

- Locate the **Landing Pages** drop-down on the navigation bar to select **Default Reporting**.
	- Navigate to the **Loan Search** Tab, set filters for State or Bankruptcy and Foreclosure Status to view available details for that loan.

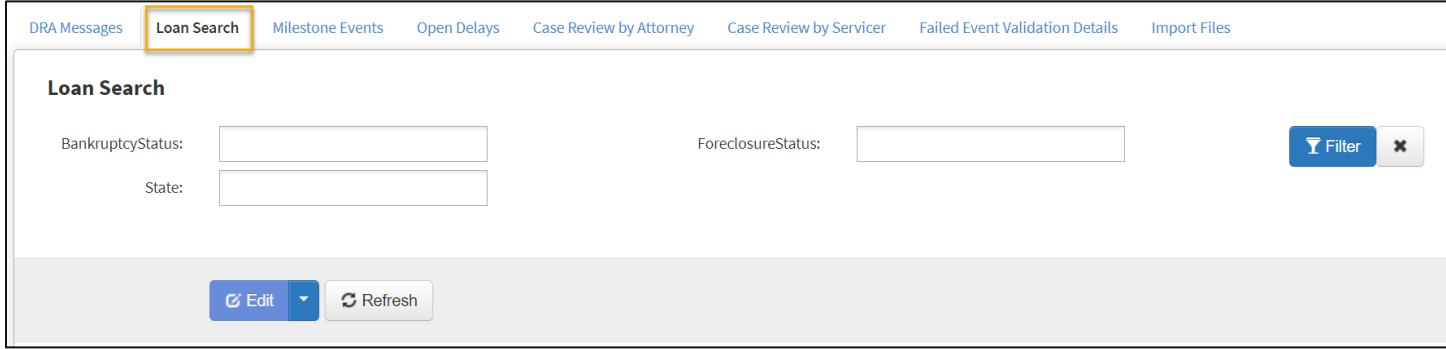

▪ To Search InvestorLoanID or FNMALoan details, Navigate to the **Loans** panel in the Loan Search tab.

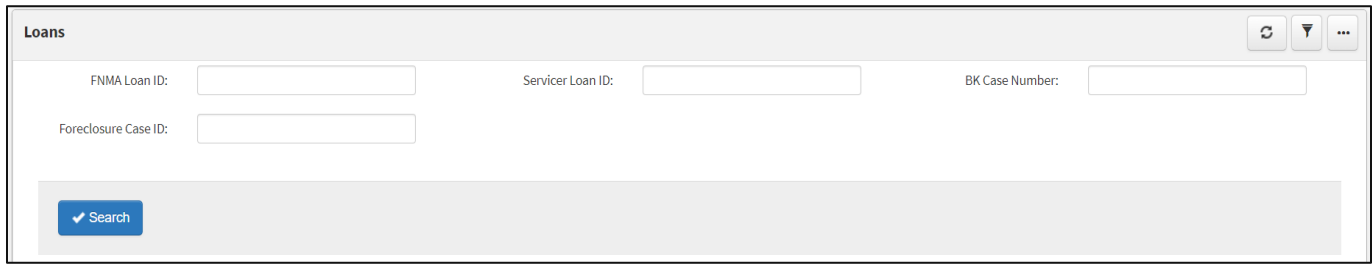

**Enter FNMA Loan, Servicer Loan ID, Foreclosure Case ID, or BK Case Number and select search to return results.** 

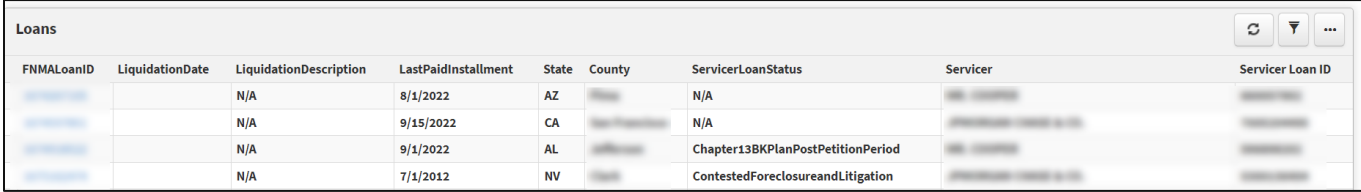

**N O T E :** *Loan is not available until a user creates a case on the loan.* 

### <span id="page-4-0"></span>**Loan Summary Page**

After a loan search is completed, the Loan Summary section will be displayed. Below the Loan Summary section are the **[Cases](#page-4-1)** and **[Events](#page-6-1)** tabs that give additional information about the loan.

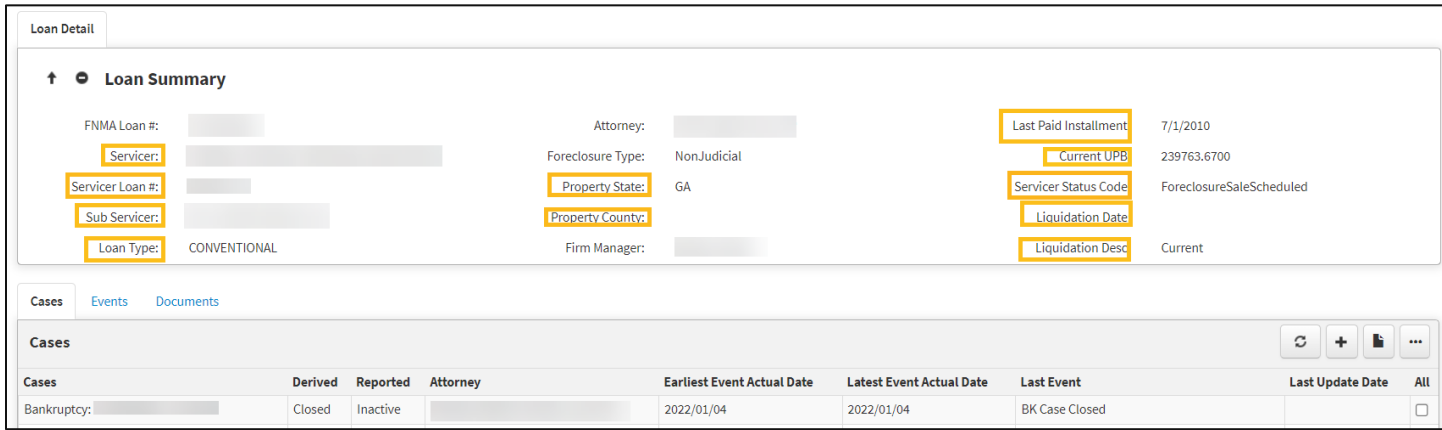

**N O T E :** *Data is for illustrative purposes only.*

<span id="page-4-1"></span>**N O T E :** *The above highlighted fields indicate data points that are populated from Fannie Mae source of records*

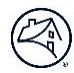

### <span id="page-5-0"></span>**Cases Tab**

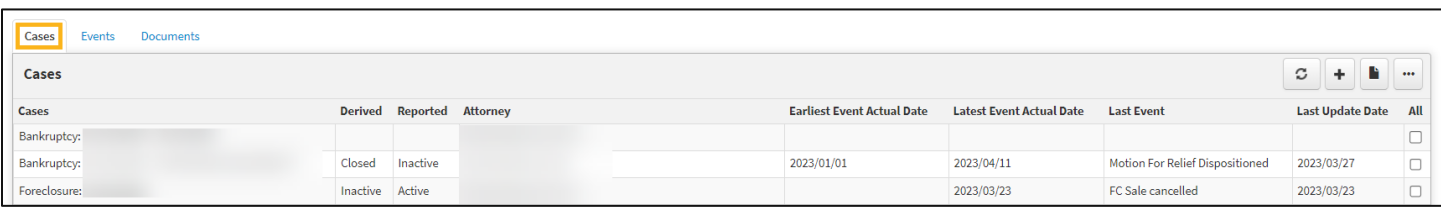

All active and closed foreclosure and bankruptcy cases will be displayed.

#### <span id="page-5-1"></span>**Create a New Case Using the Cases Tab**

Follow the steps below to create a new case at the loan level.

- **N O T E :** *Events/Loans cannot be reported to DRA until a case has been created.*
- **N O T E :** *Users will need the DRA Attorney role to create a case.*

From the **Cases Tab**, click the + button and select the type of case to be added.

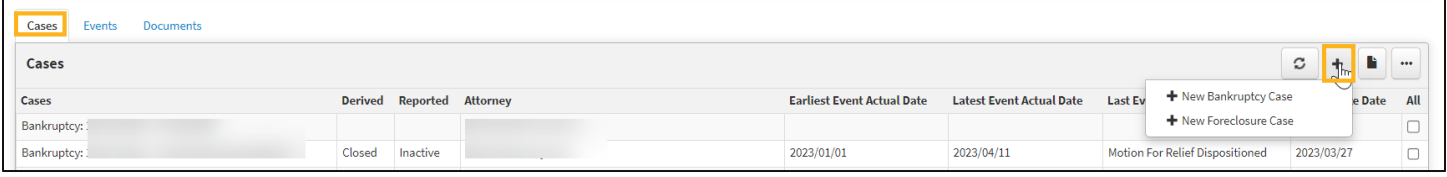

Once the case type is selected, complete the required fields, and click "**Save**".

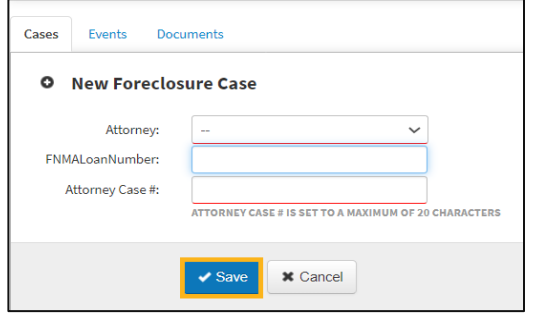

The "Attorney Case #" is a unique case identifier determined The "BK Case #" should only be listed as YY-Case, by the firm. The purpose of this data is to enable viewers to no initials. distinguish events created for multiple cases. *Ex: "22-10466"*

#### **Foreclosure Bankruptcy**

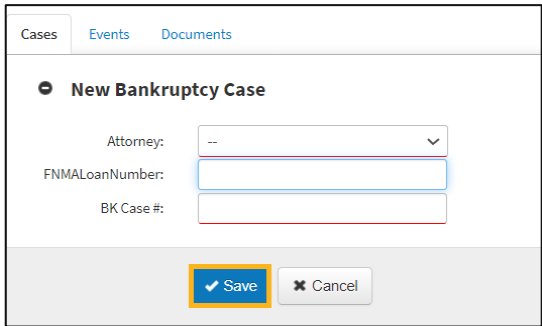

**N O T E :** *This is the same as enumeration #54 "Foreclosure Attorney File Identifier"*

**N O T E :** *Once a case is created with an Attorney or Bankruptcy Case #, it is critical that the firm maintain the same data format for the respective case. Case # variations can result in duplicate case creation.*

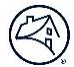

#### The new case is created.

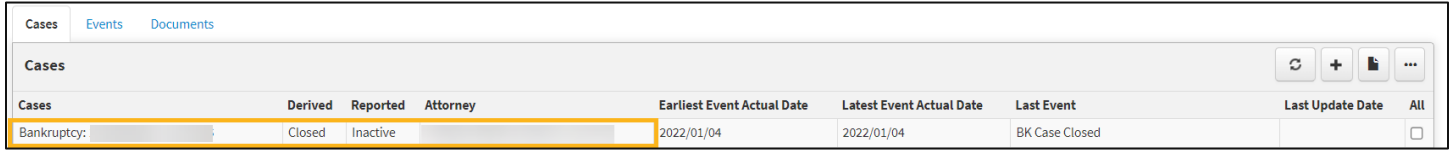

<span id="page-6-1"></span>**N O T E :** *If the value entered is an incomplete or invalid Investor Loan Number; the system will display the field value highlighted in red as shown below*

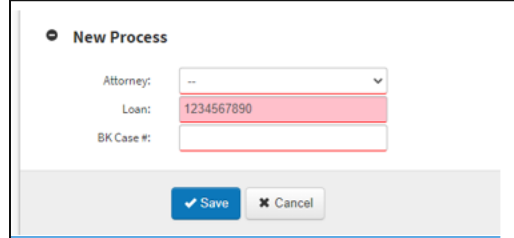

**N O T E :** *Replace the invalid Investor Loan Number with a valid Investor Loan Number. The system will display the field value without the red highlight. If you believe a loan is an active Fannie Mae loan but are unable to load a case in DRA with that number, please contact your firm manger.*

#### <span id="page-6-0"></span>**Case Merge**

If a firm creates multiple cases with varying case IDs, those cases can be merged. Follow the steps below to merge cases together.

**N O T E :** *Firms can only merge cases where they are the owner.*

**N O T E :** *Bankruptcy and Foreclosure cases cannot be merged.*

**N O T E :** *Cases that have already been merged cannot be merged again.*

From the **Cases Tab,** click the checkbox next to the cases that are ready to be merged.

Hover over the folder icon, in the **Case** panel to reveal a drop-list. Select the **Merge** option.

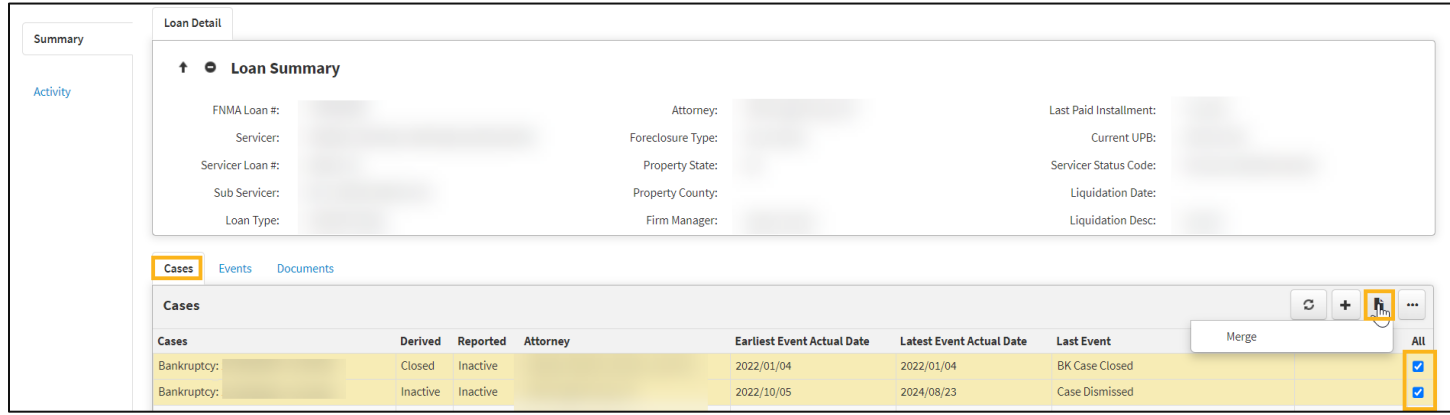

A window will appear, and from the drop-down select where the cases will be merged into. Enter a reason and click **Save**.

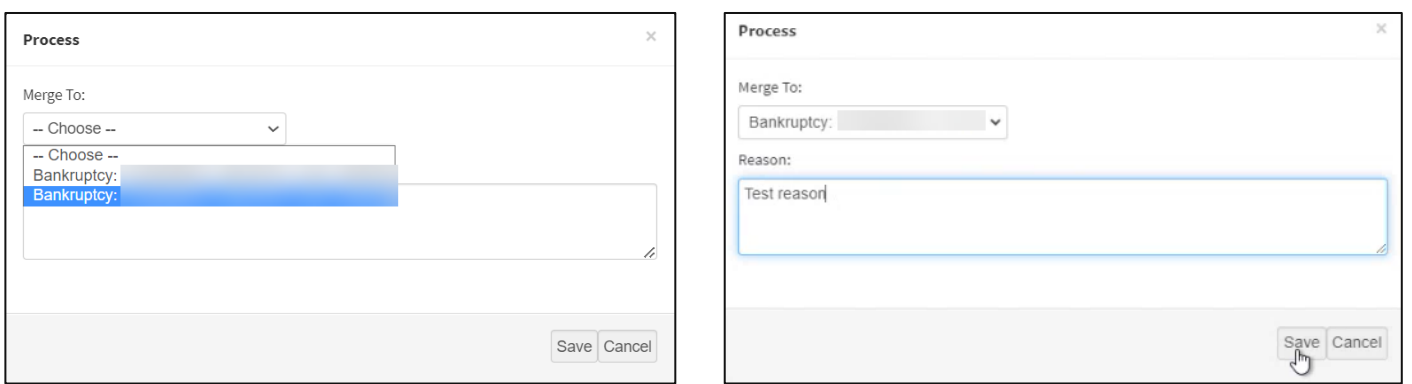

**N O T E :** *A reason is required (Minimum 6 characters).*

A yellow ribbon will appear near the top of the screen, displaying the results of the merge process. The results will provide the number of events merged into the selected case, the number of cases merged, and the count of errors and any additional details.

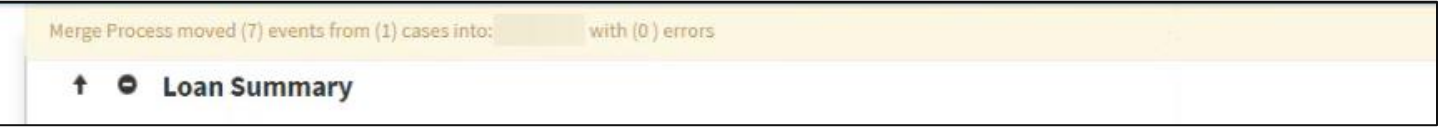

**N O T E :** *If the selected case is ineligible, the yellow ribbon will display the error that is preventing the merge from completing.*

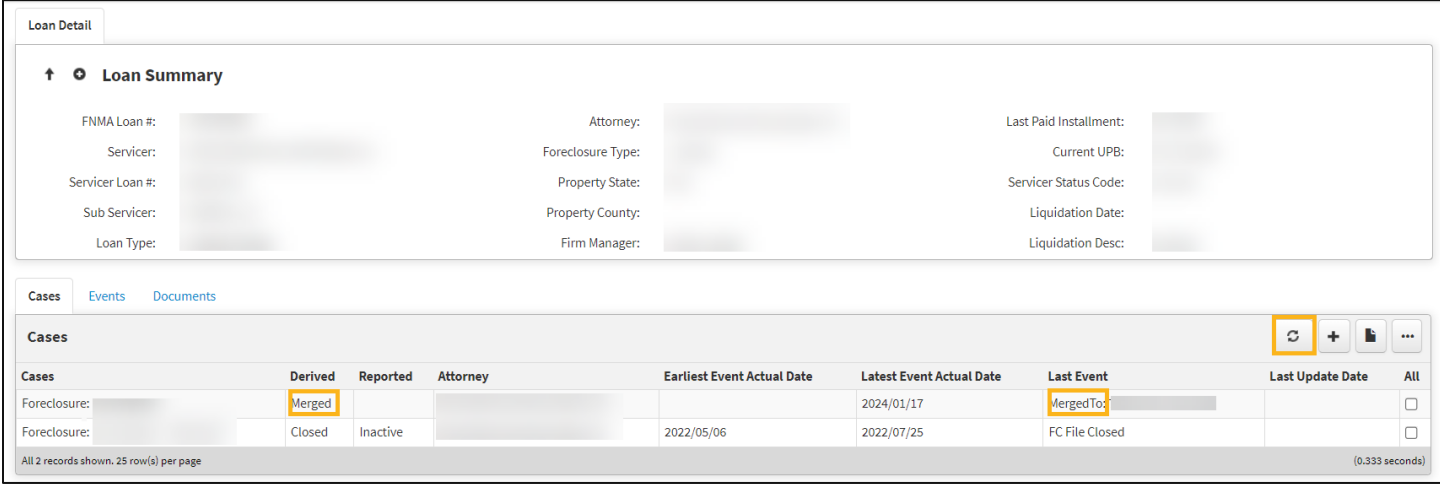

**N O T E :** *Be sure to refresh the Cases tab upon completion. Cases that contain the status: Merged, will remain in the UI until the end of the day.*

### <span id="page-7-0"></span>**Events Tab**

When an event is reported, certain data points are required, while others are optional.

The first event reported for every case should be some type of referral received. For a foreclosure case, that event is 'E0130-FC Referral Package Received by Attorney'. There are several possible referral types for bankruptcy cases. For a complete list of [Events](https://singlefamily.fanniemae.com/media/document/xlsx/event-list-and-definitions) and DRA Enumerations, please go to the [DRA webpage](https://singlefamily.fanniemae.com/applications-technology/default-reporting-application) and Resources section.

The Events tab lists specific events (milestones) associated with the loan in chronological order by Actual Date.

- **EXECT** 1.1 **Name\*** The business name of the event. Click the link to view details about the corresponding event that was successfully reported on the loan.
- **Event Type** Indicates if this is a foreclosure of bankruptcy event.
- **Status\*** Indicates the status of the event.
- **Event Detail\*** Important information pertaining to the event.
- Actual Date<sup>\*</sup> The date the provider is reporting the event to have actually occurred.
- Load Date<sup>\*</sup>- The date the event was processed to DRA.
- **Update Date\*** This is the last date that data in a case was updated
- Attorney<sup>\*</sup> The firm reporting the case event.
- **Case ID** Indicated the court case ID.
- **Case Derived** Current derived status of the case
- **Case Reported** Current reported status of the case **\*** Click these column headings to re-sort the order.

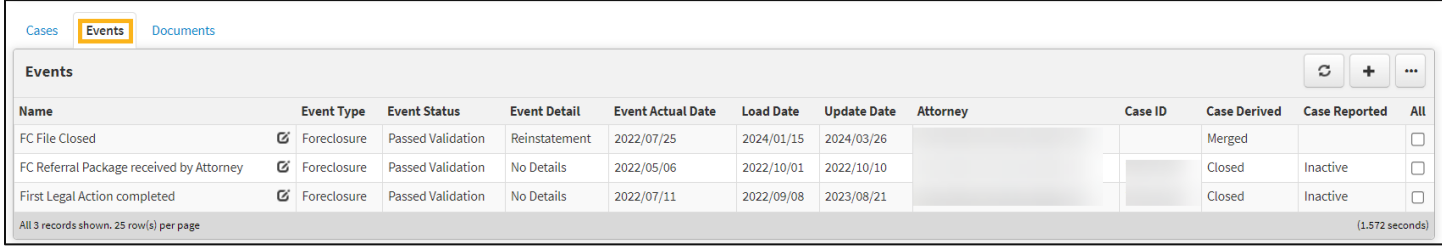

#### <span id="page-8-0"></span>**Direct Event Entry Using the Events Tab**

Multiple events per loan may be manually entered by a provider per day, but only one event can be submitted at a time. Events may be entered from various reporting tabs within the application. Follow the steps below to enter an event via the Direct Entry method.

**N O T E :** *The very 1st event entry must be made through th[e Create a Case Using the Case Review by Servicer](#page-30-2) Tab*.

**N O T E :** *Events should not be reported to DRA until the process milestone has been completed. For instructions see the [Create a Case Using the Cases Tab](#page-5-1) o[r Create a Case Using the Case Review by Servicer](#page-30-2) Tab section.*

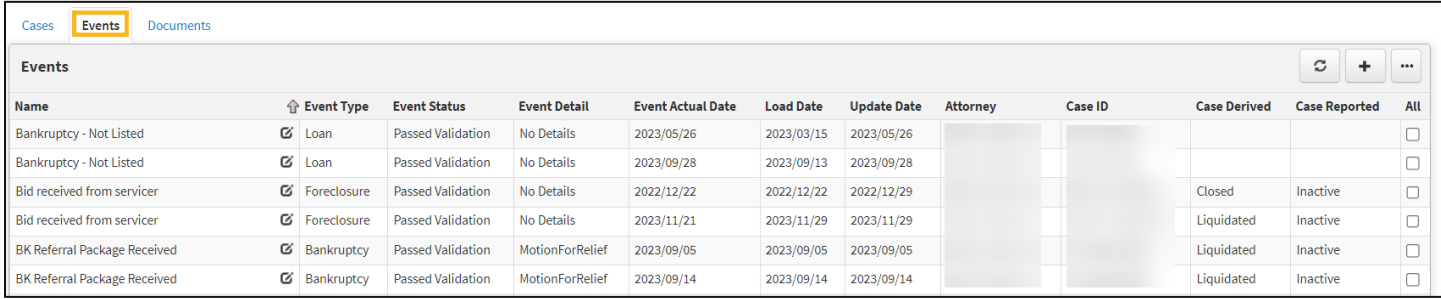

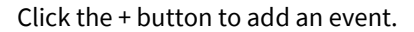

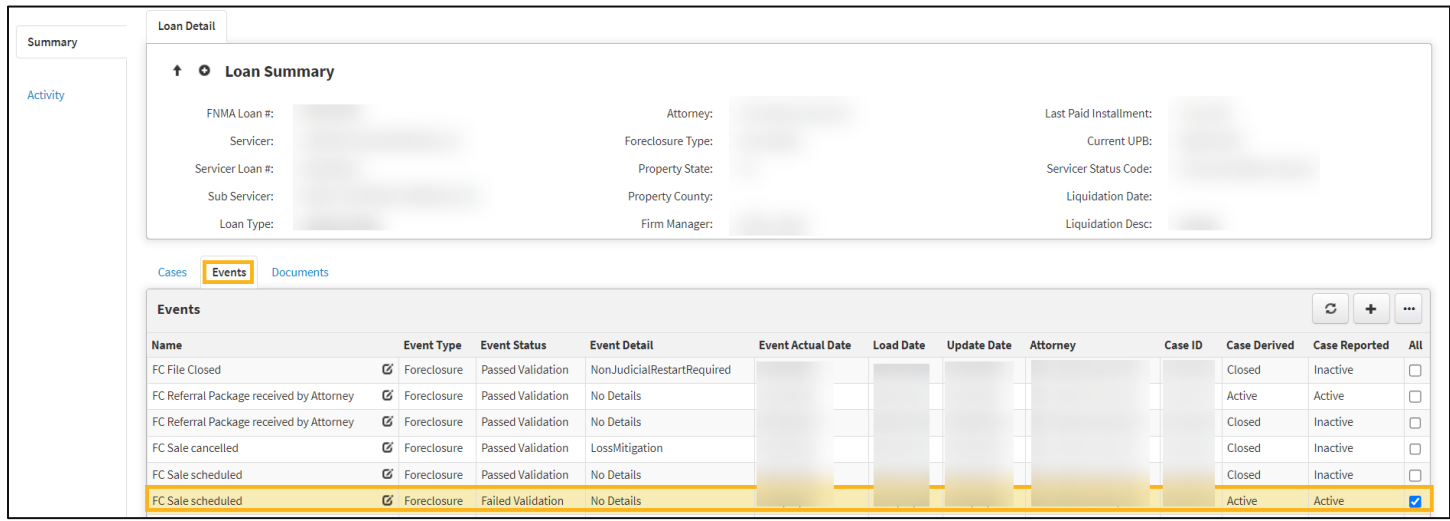

Select the case to add an event for.

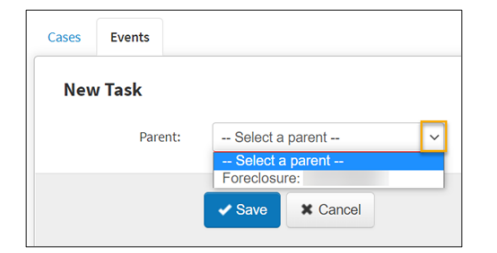

Select the event from the Template drop-down list then click "**Save**".

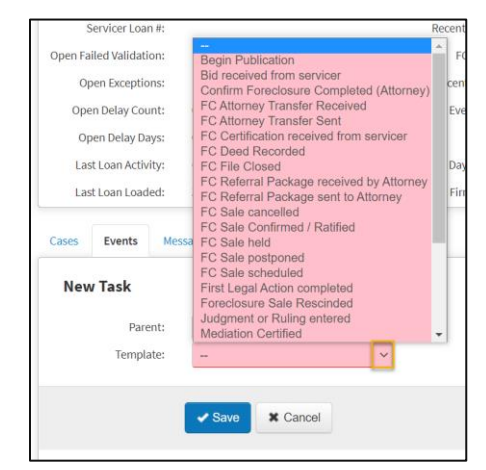

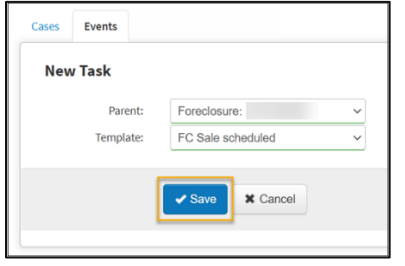

Complete all fields, ensuring that all required fields are completed. Also, complete as many optional fields as possible.

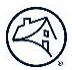

**N O T E :** *When a user enters the Investor Loan Number, the system prefills certain fields with general information that already exists in the system for that loan. Users can update this prefilled information, as needed.*

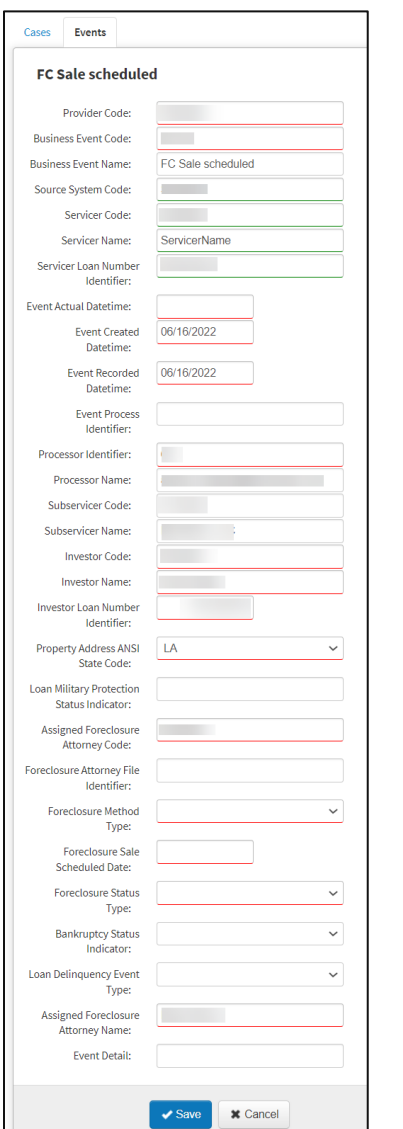

- **N O T E :** *Events submitted through the Direct Entry will be processed in real time.*
- **N O T E :** *Screenshots are for illustrative purposes only. Data fields may change.*

### <span id="page-11-0"></span>**Correcting a Failed Event Using the Events Tab**

When an event is saved, the system checks the fields to ensure all required fields are complete and that the values are valid and formatted correctly. If any issues exist, the Event Status will reflect "Failed Validation". Follow the steps below to correct the validation error at the loan level.

Click on the **Event Name** to view the details of that event.

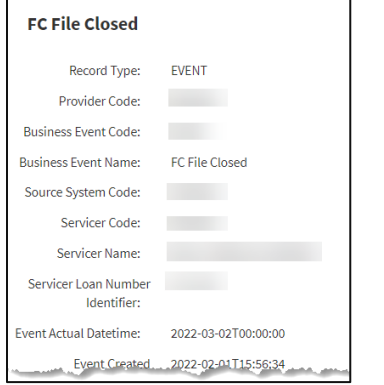

Click the "**Edit**" button to view the event and correct the validation error.

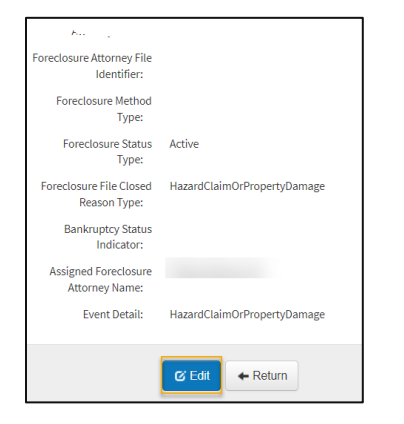

Required fields will have a **red line** beneath them as shown in the screenshot below.

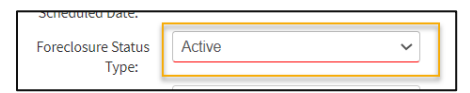

Identify the fields with missing information and correct. Click "**Save**".

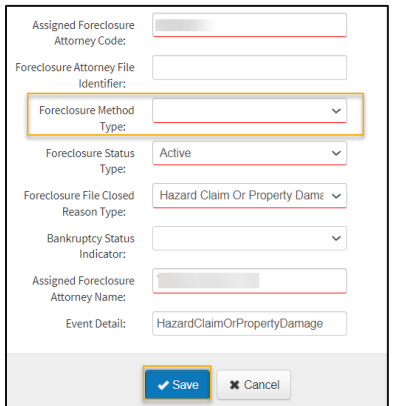

#### <span id="page-12-0"></span>**Deleting Events**

If a firm has submitted a foreclosure or bankruptcy event in error, firms are able to delete events. Events can be deleted as long as they have not been successfully processed by Fannie Mae.

**N O T E :** *Firm must be listed as the owner to delete an event.*

**N O T E :** *Pass validation events can be deleted within the day it was created.*

In the Events tab, click the checkbox next to the event(s) to be deleted.

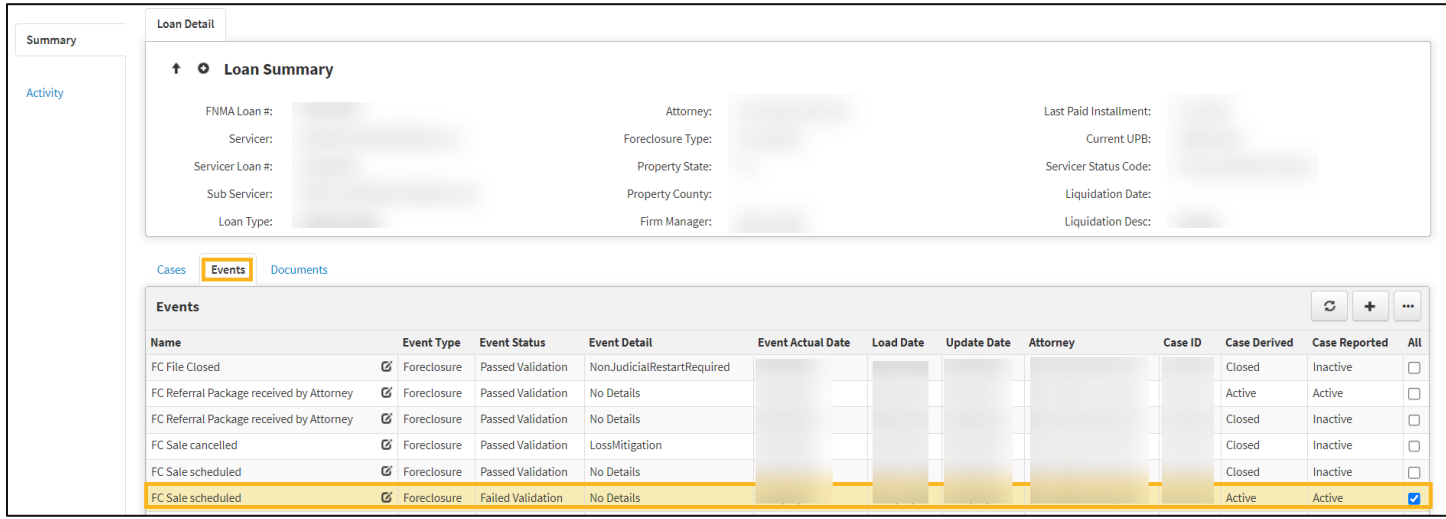

When the checkbox has been selected, click on the '…' icon and select **Delete**.

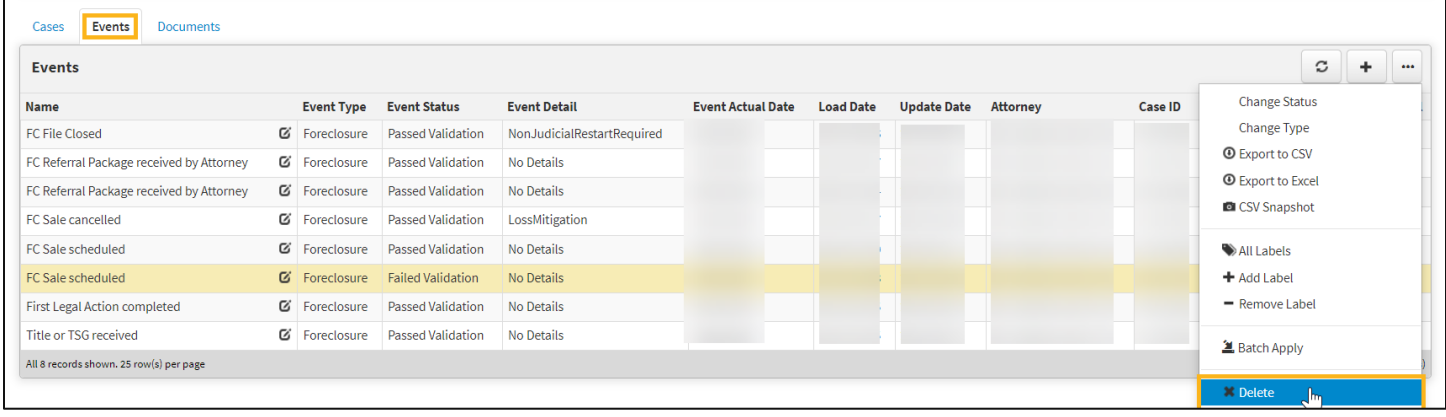

A pop-up window will appear asking for confirmation to delete the selected record(s). Click **Okay.**

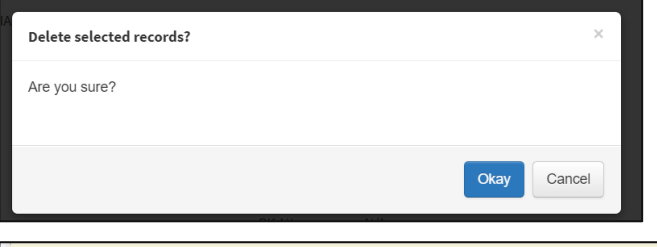

Delete Process removed (1) events, with (0) unchanged due to errors

A yellow ribbon will appear near the top of the screen, displaying the results of the deletion process. The results will provide the number of removed events and the count of errors, in addition to error details.

*Note:* The deleted event will no longer be displayed in DRA.

### <span id="page-13-0"></span>**Documents Tab**

Attorney Firms can upload documents on a Foreclosure and Bankruptcy case that the firm has created

#### <span id="page-13-1"></span>**Upload a Document Using the Documents Tab**

Follow the steps below to upload a new document at the case level

From the Documents tab, click the + button

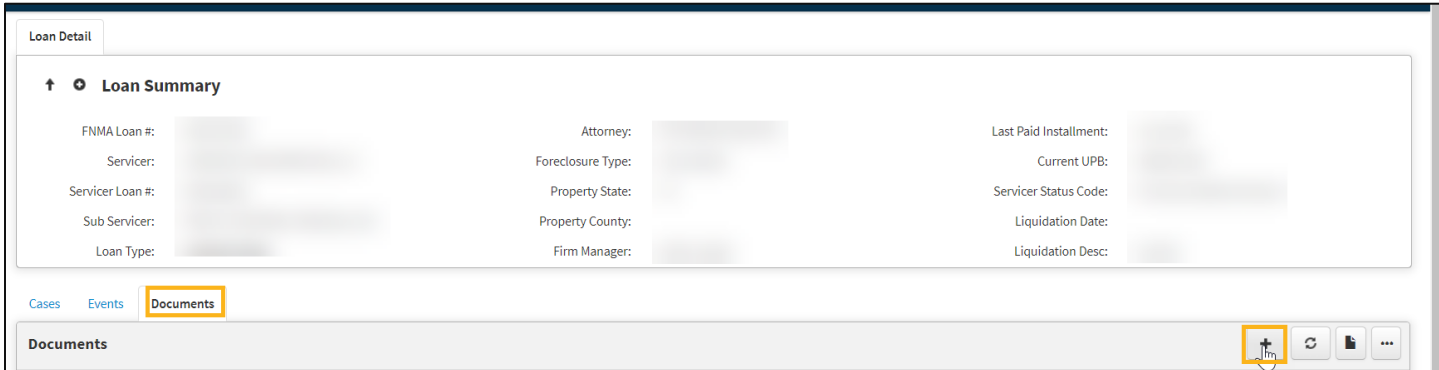

You will be prompted to the New Document panel

Utilize the dropdown option to Select the Parent (Case)

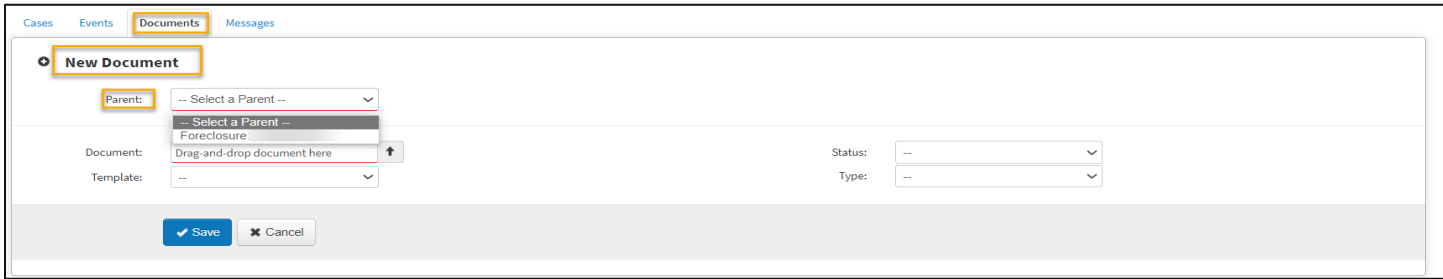

Upload the document by utilizing the drag and drop function or click the upload button to manually upload the document

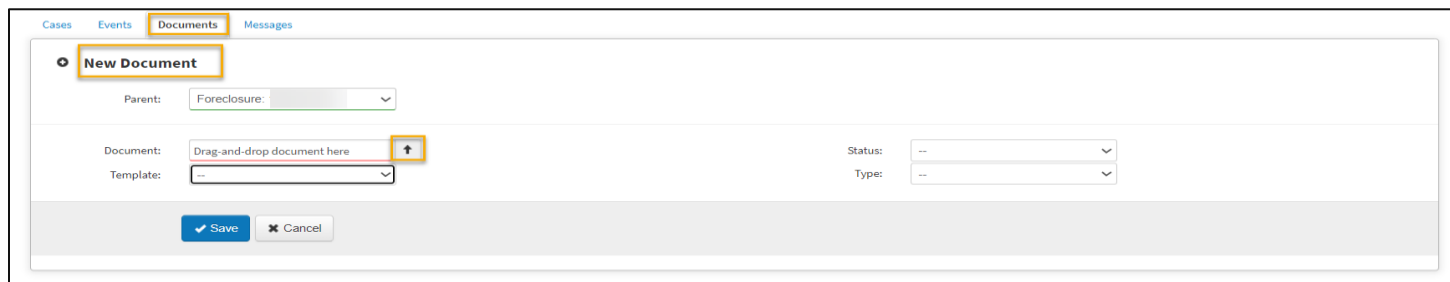

#### Utilize the dropdown option to select the applicable template

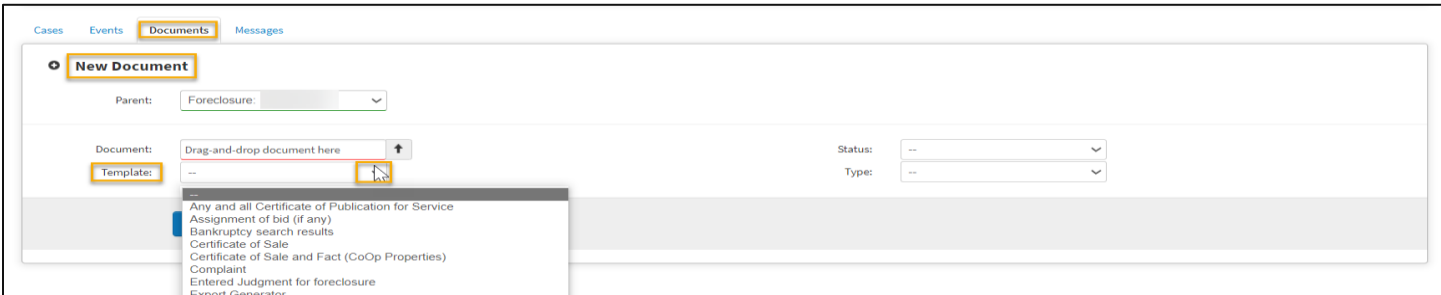

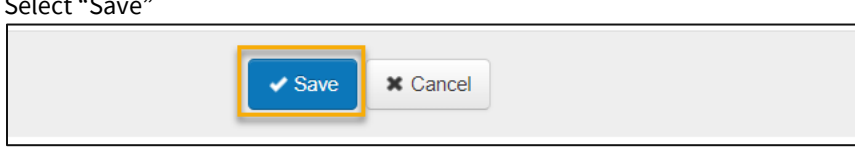

### <span id="page-14-0"></span>**Default Reporting**

 $\sim$  Select  $\sim$ 

### <span id="page-14-1"></span>**Event Spreadsheet Upload**

This section explains how to submit events in bulk using the Import Files functionality. This process may be used to report first time event submission or to correct a previously failed event.

**N O T E :** *Once successfully logged into DRA, users can access the DRA spreadsheet for download and upload a completed spreadsheet on the Import Files page. From the navigation bar, click Menu. Then select Event Submission, followed by Spreadsheet. The Event Spreadsheet Upload page will then appear.*

**N O T E :** *File must be in .xlsx, .csv or .txt format.*

**N O T E :** *The DRA Spreadsheet Upload Template can be found on th[e DRA Messages Tab.](#page-35-1)*

#### <span id="page-14-2"></span>**Uploading Event File from the Import Files Page**

Click the **Default Reporting** option under the **Landing Pages** drop-down on the navigation bar.

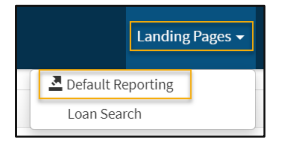

#### Select the "**Import Files**" tab.

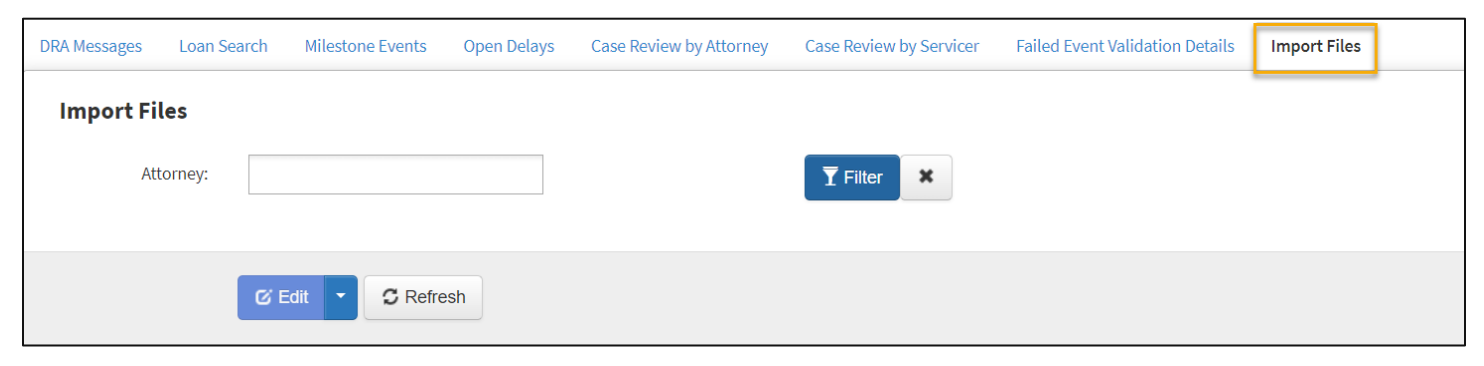

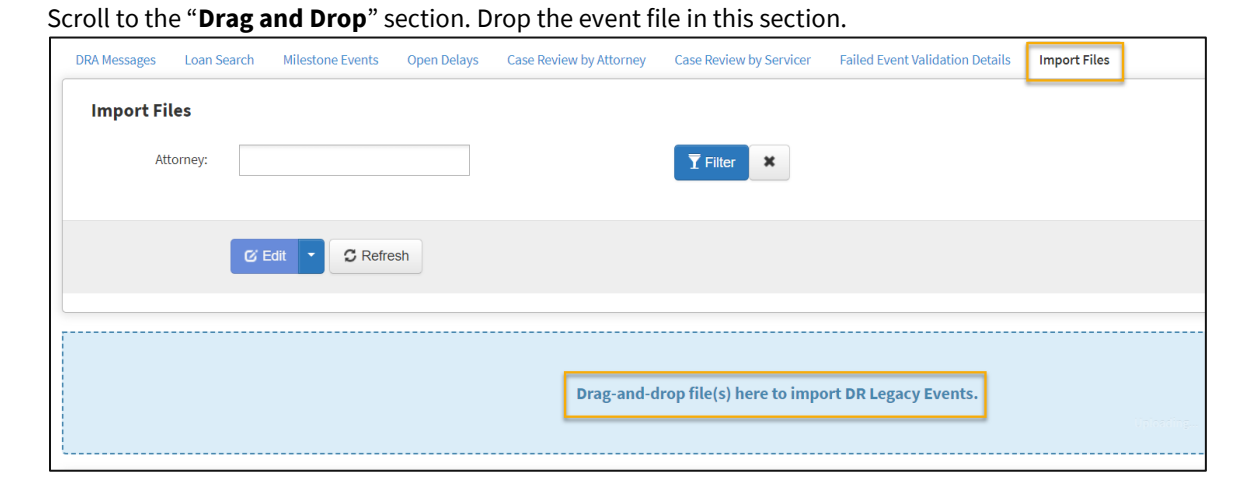

#### <span id="page-15-0"></span>**File Successfully Uploaded**

| Import File Item                  |                        |                              |                            |               |    |          |    |                |                                       |                  | C                           |                        |     |
|-----------------------------------|------------------------|------------------------------|----------------------------|---------------|----|----------|----|----------------|---------------------------------------|------------------|-----------------------------|------------------------|-----|
| <b>File Name</b>                  | <b>Error</b><br>Report | <b>File</b><br><b>Status</b> | <b>Dup</b><br><b>Error</b> | Load<br>Error |    |          |    |                | Events Pending Passed Failed Attorney | <b>Loaded By</b> | <b>Load Date</b>            | <b>Record</b><br>Count | All |
| ImportFile0111-DelayStartfile.csv | Download               | Complete 0                   |                            | Q             | 40 | $\Omega$ | 40 | $\overline{0}$ |                                       |                  | 1/11/2023 9:42<br><b>PM</b> |                        |     |

**N O T E :** *To view the detailed results, clock on the "Import File" link.* 

### <span id="page-15-1"></span>**Import File Item Page and Field Descriptions**

The Import File Item page lists all files uploaded, the current upload status, the date/time stamp of the load date and the record count. The most recent spreadsheet uploaded appears at the top of the list.

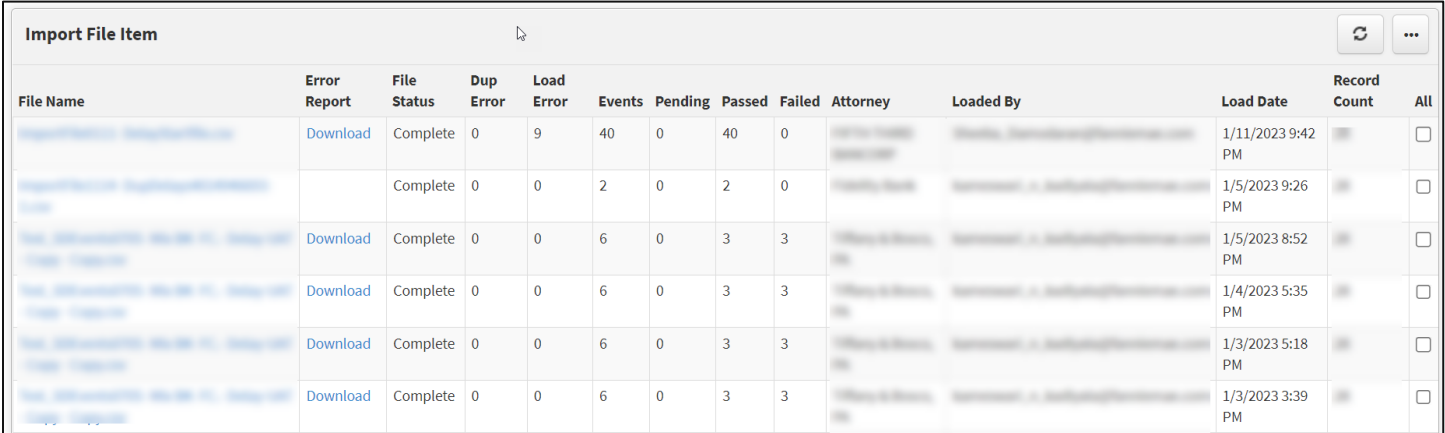

- File Name: A downloadable link of the file, named by the user, when uploaded to the system.
- **Error Report:** A downloadable link to the Error Report, identifying issues with the file.
- File Status: The current status of the upload process for the file being uploaded.
- **Dup Error:** The number of duplicates identified in the file.
- **Load Error**: The number of load errors identified in the file.
- **Events:** The number of validated events.
- **Pending:** The number events pending processing.
- Passed: The number events that passed validation.
- **Failed:** The number events that failed validation.
- Attorney: Firm viewing the uploaded file.
- Loaded By: The user ID or email of the person who uploaded the spreadsheet to the workspace.
- **Load Date:** The date and time the file was uploaded to the workspace.
- **Record Count: Total files in the system.**

### <span id="page-16-0"></span>**Completing the Event Data Spreadsheet**

Follow the steps below to complete the Import File prior to uploading.

- 1. Complete the necessary contact information on row 4, columns B-D. This information should be populated with the contact information of the person completing the workbook or the technical contact for the Provider.
- 2. Determine the Event to be reported. The Foreclosure State Milestone Cross-Reference Table, located on the DRA webpage within the Resources section, should be reviewed to determine the appropriate foreclosure events to report in each state.
- 3. Reporting begins on Row 8.
- 4. Position 1, column B, should always be populated with: EVENT.
- 5. Position 2, column C, will always be the Party Code (from the Master Party List) for your office.
- 6. In position 3, column D, enter the DRA Business Event Code (found on the All Events tab) for the Event that is being reported. Once this data point is populated, the remaining cells within the event row will be highlighted with the color that corresponds to the inclusion code for the event.
	- a. For required cells: Red shading
		- i. This indicates the data point is a required field (R) for that event.
		- ii. The data must be reported or the event record will not pass validation.
	- b. For optional cells: Blue shading
		- i. This indicates the cell is an optional field (O) for that event.
		- ii. The data is required based on its availability in the source system and must be provided if available.
	- c. For conditional cells: Yellow shading
		- i. This indicates the cell is a conditional field (C) for that event.
		- ii. Use th[e Conditional Data Points Rules workbook,](https://singlefamily.fanniemae.com/media/document/xlsx/conditional-data-point-rules) located on the DRA [webpage](https://singlefamily.fanniemae.com/applications-technology/default-reporting-application) within the Resources section, to determine what rules apply. If the rule does not apply, data should not be reported for these data points.
	- d. For cells with no shading:
		- i. This indicates that this cell is an ignored field (I) for that event.
		- ii. The data for that event can be reported as determined by each Provider. DMRS does not validate or store (I) data points.
- 7. Populate all cells within the event row as required.
- 8. Refer to th[e Event](https://singlefamily.fanniemae.com/media/document/xlsx/event-list-and-definitions) an[d Data Point](https://singlefamily.fanniemae.com/media/document/xlsx/data-point-list-and-definitions) definitions document, located on th[e DRA webpage](https://singlefamily.fanniemae.com/applications-technology/default-reporting-application) within the Resources section, for more information about events and data points, as needed. Note that positions 9, 10, and 11 have a specific datetime format. For example: 2015-12-25T00:00:00.

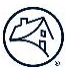

- 9. Refer to the **DRA Enumerations workbook**, located on the **DRA webpage** within the Resources section, for a list of all enumerated (allowable) values.
- 10. Repeat steps 49 for each event that needs to be reported, starting a new row for each event.

Once all events have been added to the Event Entry tab, save the spreadsheet, then drag and drop the spreadsheet to upload.

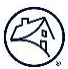

### <span id="page-18-0"></span>**Milestone Events Tab**

This tab can be used to identify events submitted in the current quarter and/or month to submit a Direct Entry event.

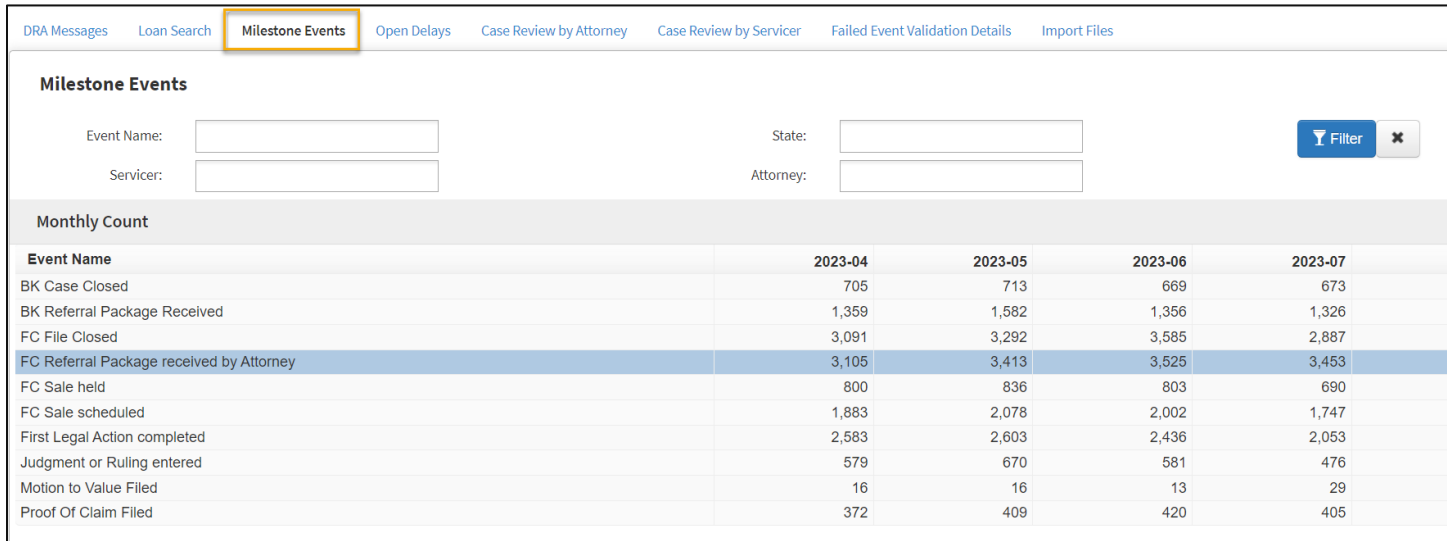

#### Click on the line item to filter.

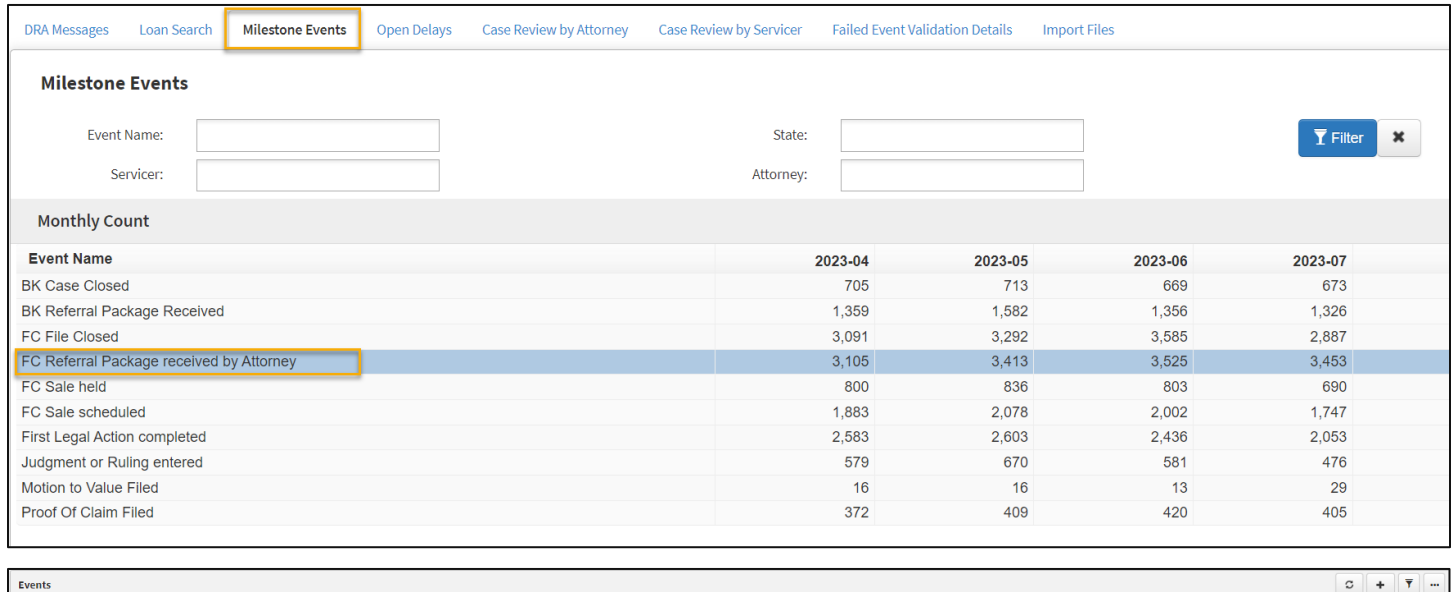

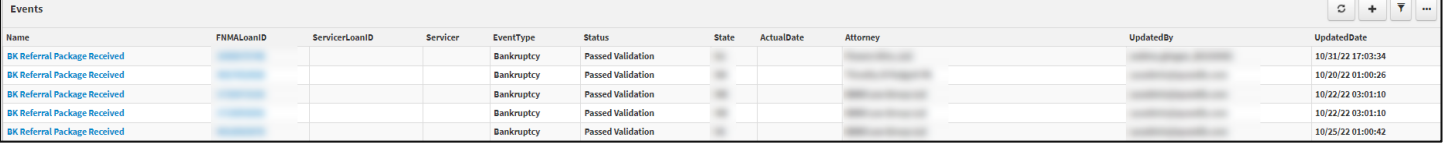

**N O T E :** *Click on the Event Name to display all events for that particular event type, as shown in the screenshot above.* 

**N O T E :** *Single click on the number to return only those events as shown in the screenshot below.* 

**N O T E :** *Double click on the number to clear the filter.*

| <b>DRA Messages</b>                      | <b>Loan Search</b> | <b>Milestone Events</b> | <b>Open Delays</b> | <b>Case Review by Attorney</b> |                   | <b>Case Review by Servicer</b> |              | <b>Failed Event Validation Details</b> | <b>Import Files</b> |                                                            |
|------------------------------------------|--------------------|-------------------------|--------------------|--------------------------------|-------------------|--------------------------------|--------------|----------------------------------------|---------------------|------------------------------------------------------------|
| <b>Milestone Events</b>                  |                    |                         |                    |                                |                   |                                |              |                                        |                     |                                                            |
| <b>Event Name:</b>                       |                    |                         |                    |                                |                   |                                | State:       |                                        |                     | $\overline{\mathsf{T}}$ Filter<br>$\mathbf x$              |
| Servicer:                                |                    |                         |                    |                                |                   | Attorney:                      |              |                                        |                     |                                                            |
| <b>Monthly Count</b>                     |                    |                         |                    |                                |                   |                                |              |                                        |                     |                                                            |
| <b>Event Name</b>                        |                    |                         |                    |                                |                   |                                | 2023-04      | 2023-05                                | 2023-06             | 2023-07                                                    |
| <b>BK Case Closed</b>                    |                    |                         |                    |                                |                   |                                | 705          | 713                                    | 669                 | 673                                                        |
| BK Referral Package Received             |                    |                         |                    |                                |                   |                                | 1,359        | 1,582                                  | 1,356               | 1,326                                                      |
| <b>FC File Closed</b>                    |                    |                         |                    |                                |                   |                                | 3,091        | 3,292                                  | 3,585               | 2,887                                                      |
| FC Referral Package received by Attorney |                    |                         |                    |                                |                   |                                | 3,105        | 3,413                                  | 3,525               | 3,453                                                      |
| FC Sale held                             |                    |                         |                    |                                |                   |                                | 800          | 836                                    | 803                 | 690                                                        |
| FC Sale scheduled                        |                    |                         |                    |                                |                   |                                | 1,883        | 2,078                                  | 2,002               | 1,747                                                      |
| First Legal Action completed             |                    |                         |                    |                                |                   |                                | 2,583        | 2,603                                  | 2,436               | 2,053                                                      |
| Judgment or Ruling entered               |                    |                         |                    |                                |                   |                                | 579          | 670                                    | 581                 | 476                                                        |
| Motion to Value Filed                    |                    |                         |                    |                                |                   |                                | 16           | 16                                     | 13                  | 29                                                         |
| Proof Of Claim Filed                     |                    |                         |                    |                                |                   |                                | 372          | 409                                    | 420                 | 405                                                        |
|                                          |                    |                         |                    |                                |                   |                                |              |                                        |                     |                                                            |
|                                          |                    |                         |                    |                                |                   |                                |              |                                        |                     |                                                            |
| <b>Events</b>                            |                    |                         |                    |                                |                   |                                |              |                                        |                     | $\overline{Y}$<br>$\boldsymbol{c}$<br>$\ddot{\phantom{1}}$ |
| Name                                     |                    | FNMALoanID              | ServicerLoanID     | Servicer                       | EventType         | <b>Status</b>                  | <b>State</b> | ActualDate<br><b>Attorney</b>          | <b>UpdatedBy</b>    | UpdatedDate                                                |
| <b>BK Referral Package Received</b>      |                    |                         |                    |                                | <b>Bankruptcy</b> | <b>Passed Validation</b>       | <b>GA</b>    |                                        | $-10$<br>۰          | 9/12/22 11:27:38                                           |
| <b>BK Referral Package Received</b>      |                    |                         |                    |                                | <b>Bankruptcy</b> | <b>Passed Validation</b>       | GA           |                                        | --                  | 9/22/22 13:33:30                                           |
| <b>BK Referral Package Received</b>      |                    |                         |                    |                                | <b>Bankruptcy</b> | <b>Passed Validation</b>       | GA           |                                        |                     | 9/22/22 13:33:30                                           |
| All 3 records shown. 25 row(s) per page  |                    |                         |                    |                                |                   |                                |              |                                        |                     |                                                            |

**N O T E :** *Filter only applies when the line is highlighted.*

Click on the **Event Name** to view the details of that event.

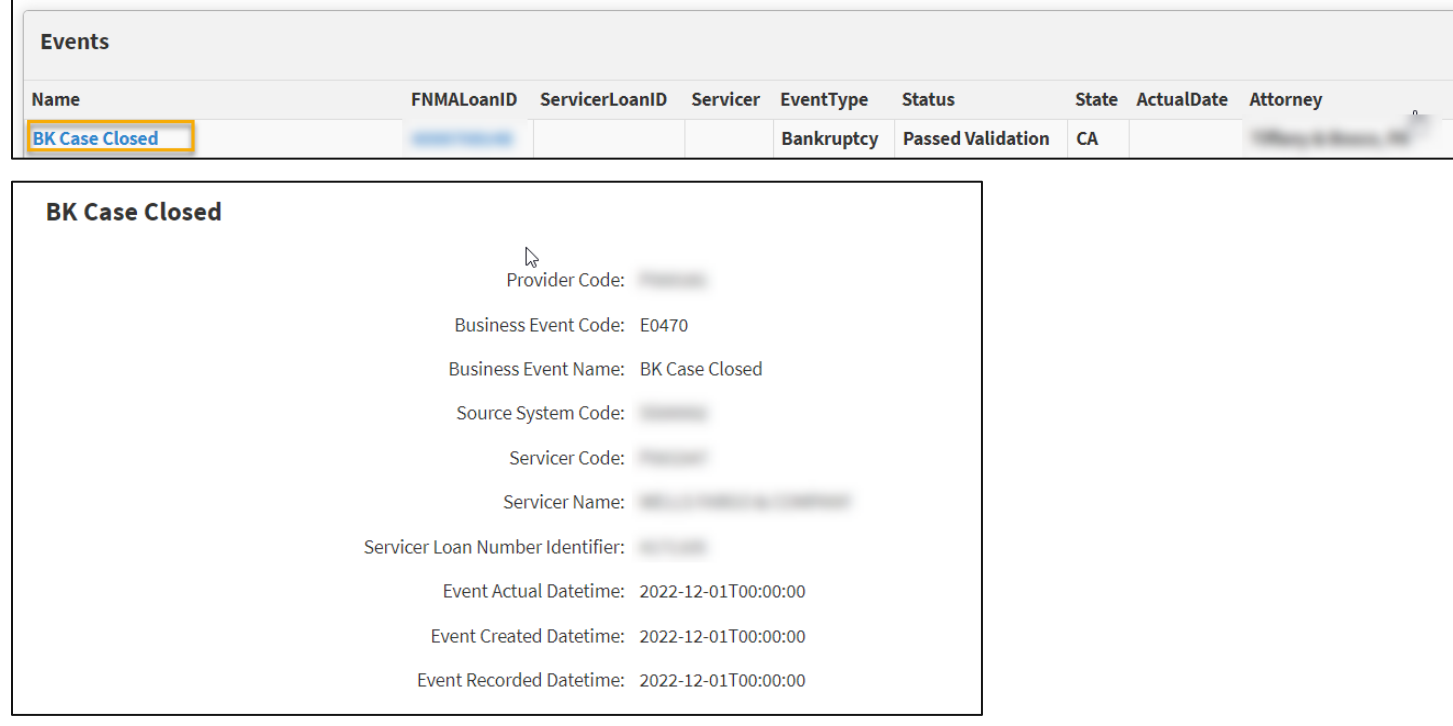

<span id="page-20-0"></span>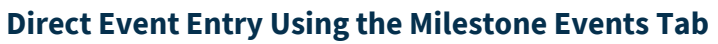

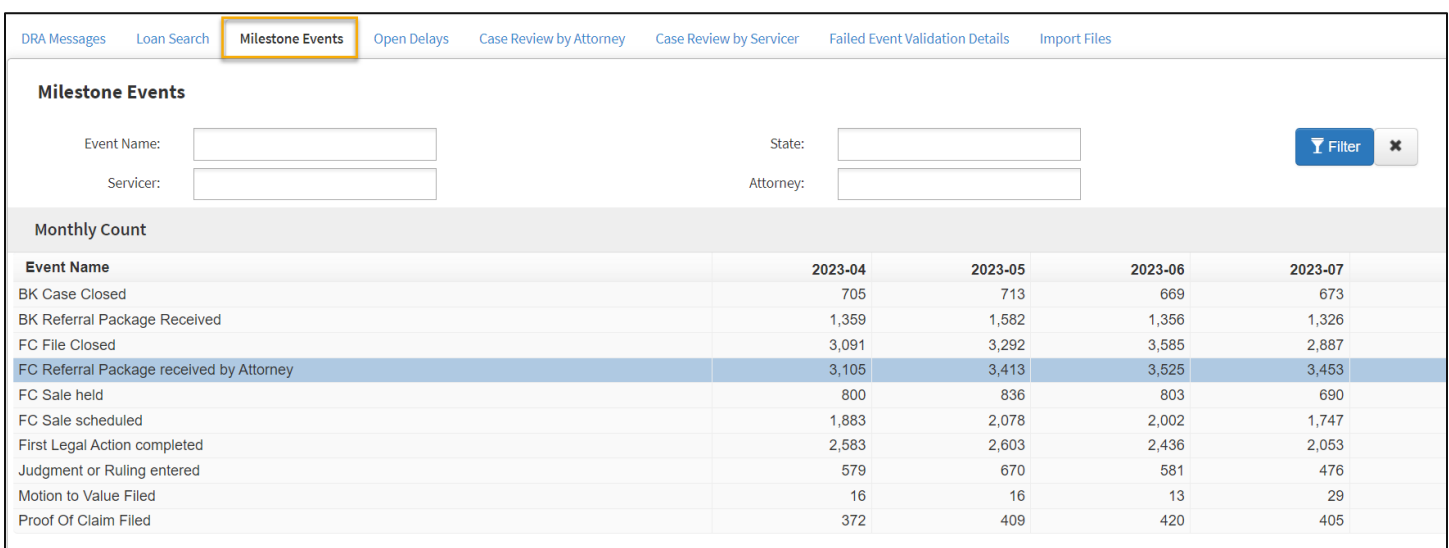

#### Click the + button to add an event.

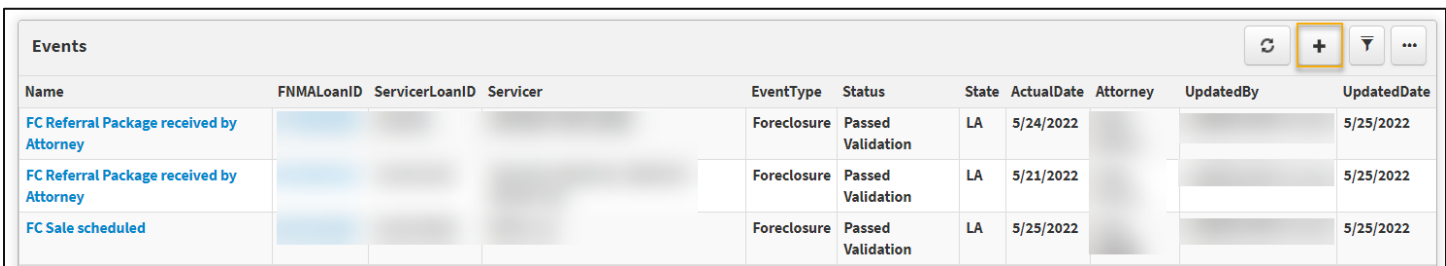

Select the applicable Foreclosure or Bankruptcy case to add an event for.

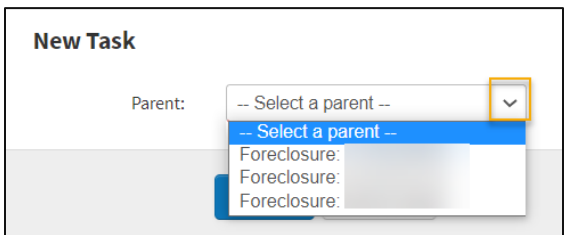

Select the event to be entered from the Template drop-down list then click "**Save**".

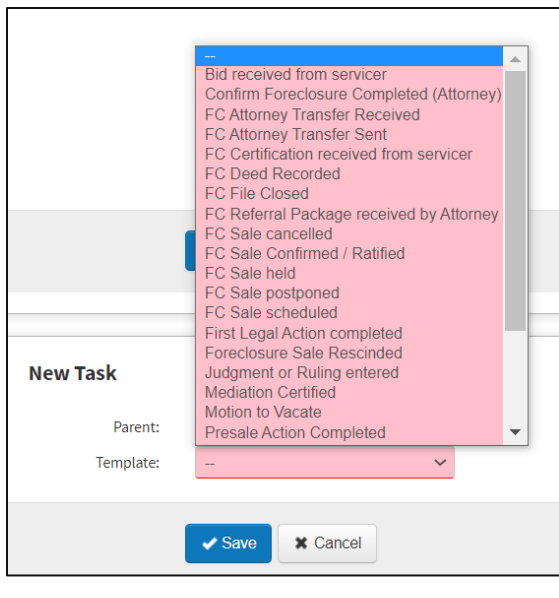

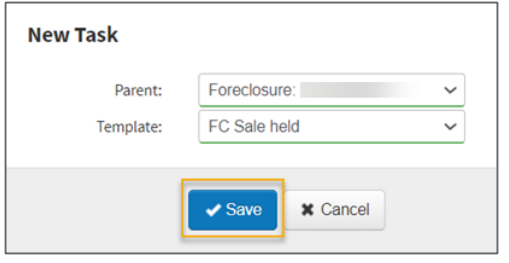

Complete all fields, ensuring that all required fields are completed. Also, complete as many optional fields as possible.

**N O T E :** *When a user enters the Investor Loan Number, the system prefills certain fields with general information that already exists in the system for that loan. Users can update this prefilled information, as needed.*

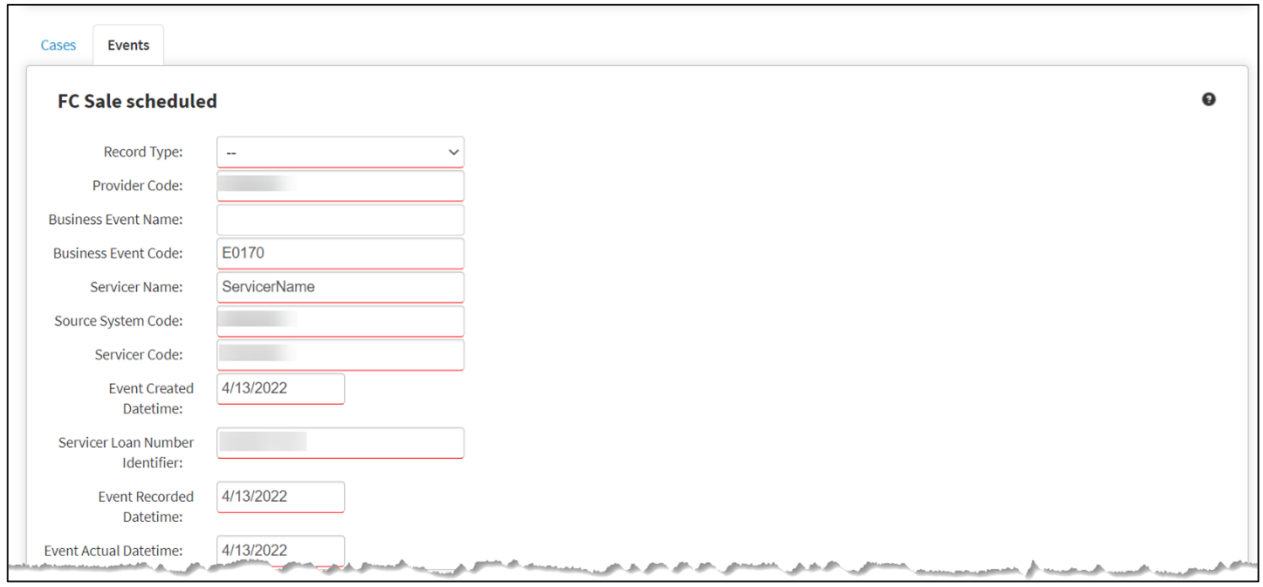

© 2024 Fannie Mae 9.17.24 Page 22 of 40

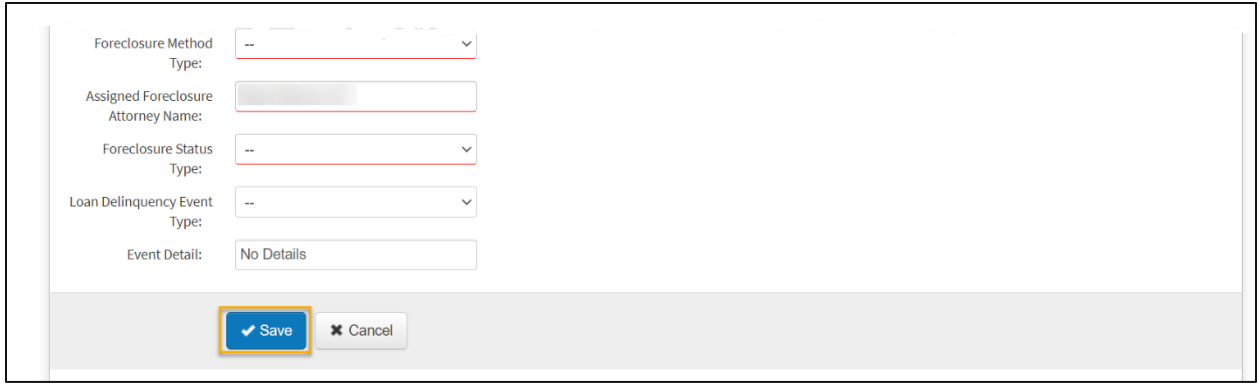

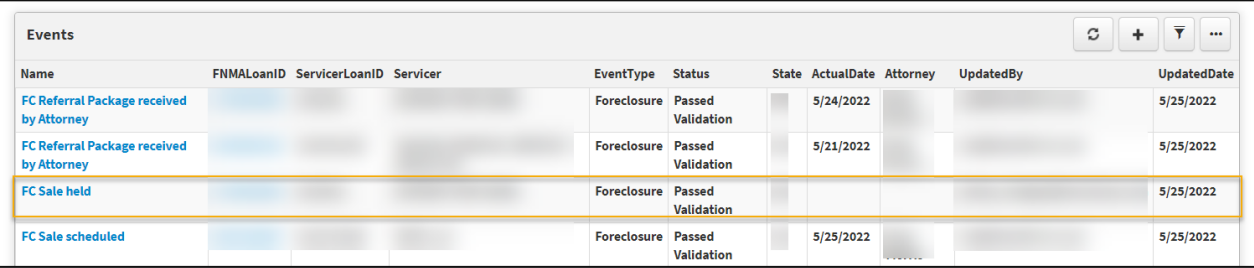

**N O T E :** *When an event is saved, the system checks the fields to ensure all required fields are complete and that the values are valid and formatted correctly. If any issues exist, the Event Status will reflect "Failed Validation". Click on the Event Name to correct the validation error.*

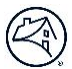

### <span id="page-23-0"></span>**Failed Event Validation Details Tab**

This tab can be used to identify events with data quality issues to be corrected and/or to submit a Direct Entry event.

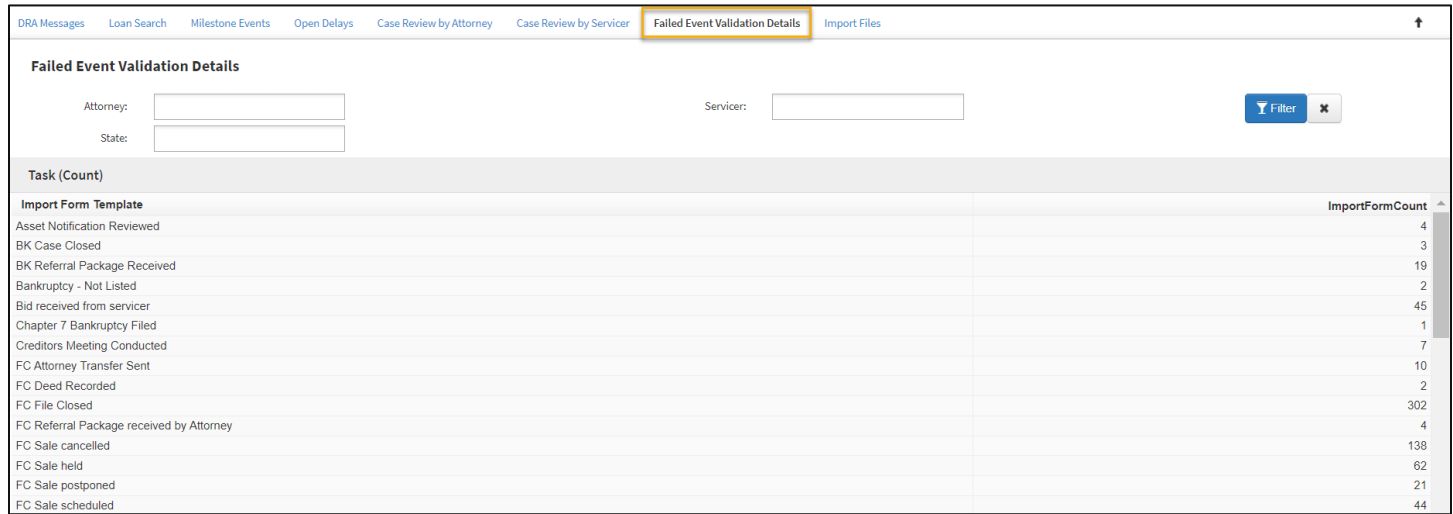

#### Click on the line item to filter by the Event.

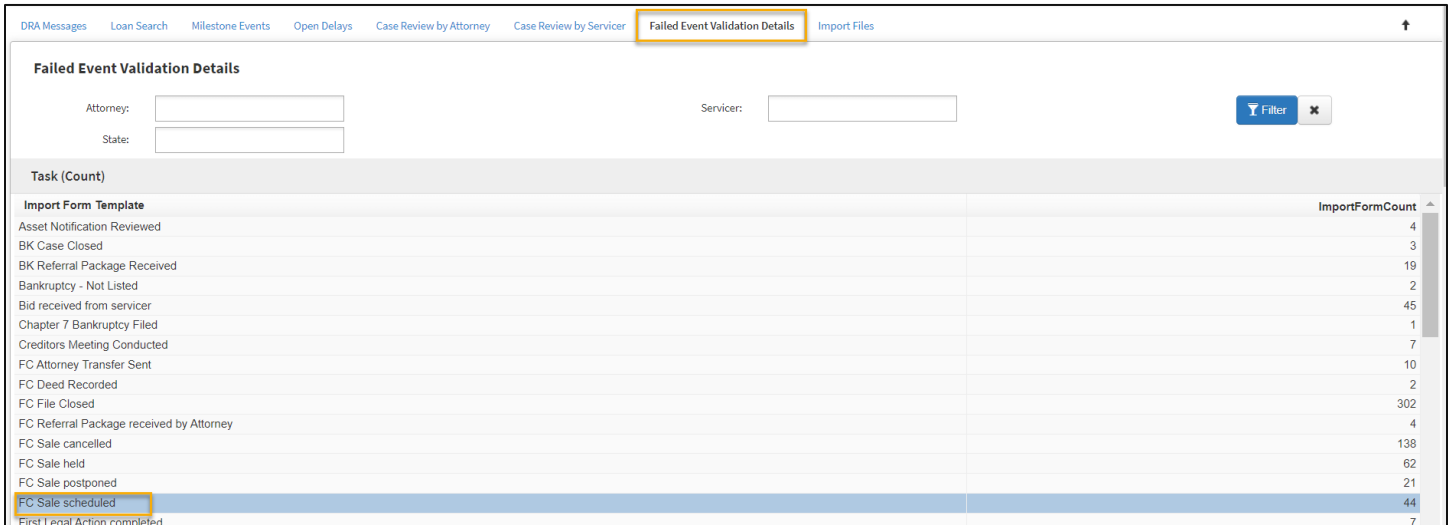

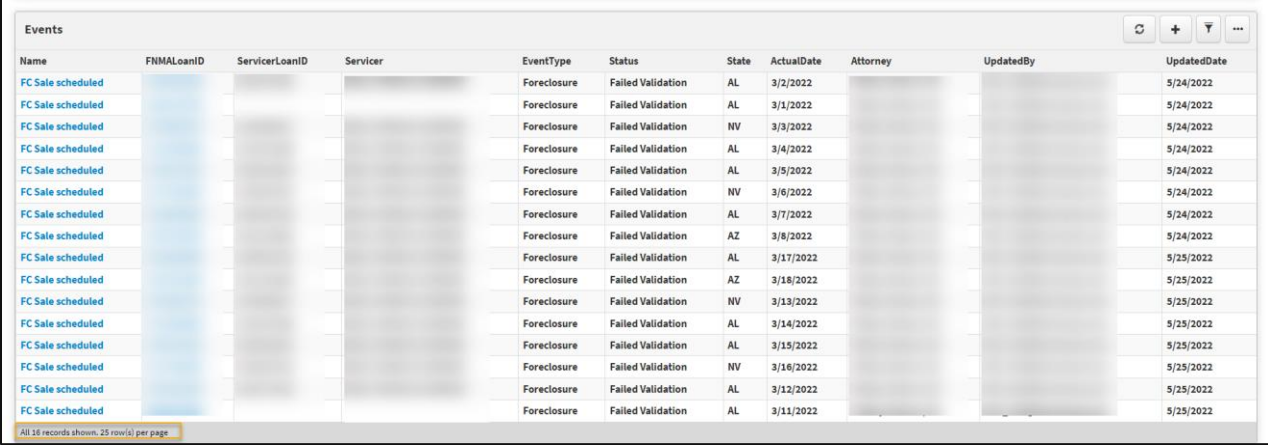

#### <span id="page-24-0"></span>**Direct Event Entry Using the Failed Event Validation Details Tab**

**N O T E :** *Events should not be reported to DRA until the process milestone has been completed. For instructions see the [Create a Case Using the Cases Tab](#page-5-1) o[r Create a Case Using the Case Review by Servicer](#page-30-2) Tab section.*

Click the + button to add an event.

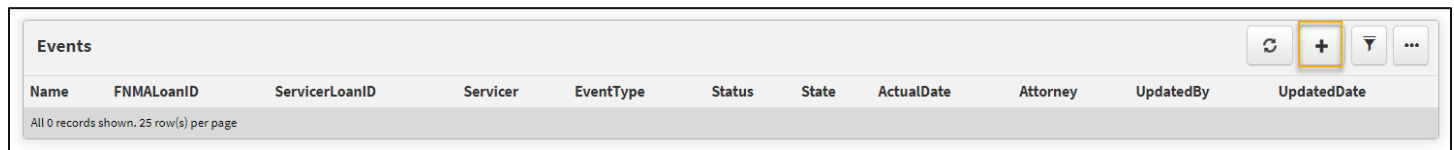

Select the Foreclosure or Bankruptcy case to add an event for.

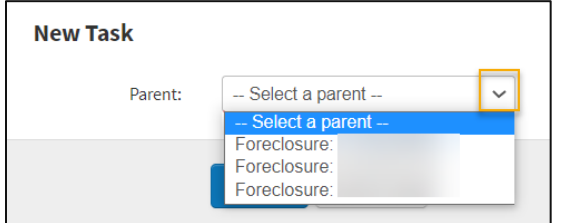

Select the event from the **Template** drop-down list then click "**Save**".

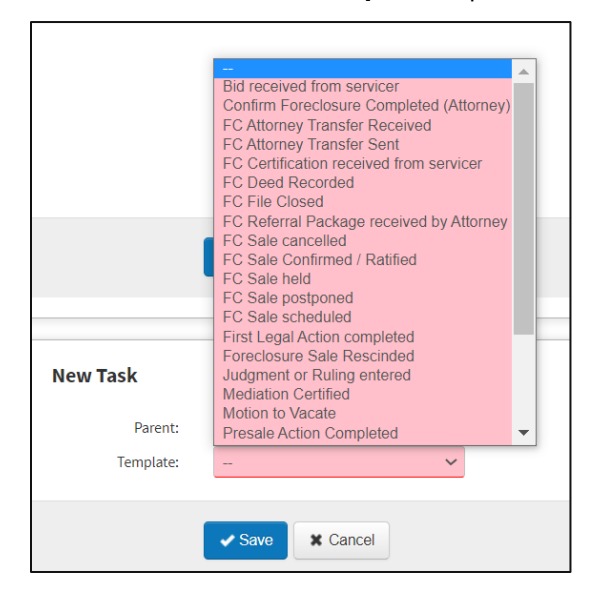

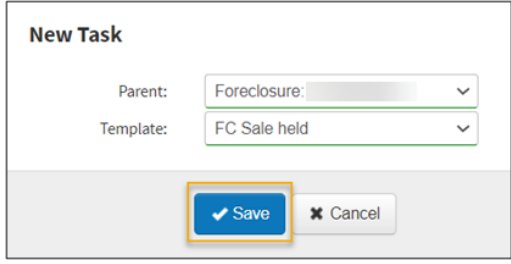

Complete all fields, ensuring that all required fields are completed. Also, complete as many optional fields as possible.

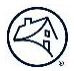

**N O T E :** *When a user enters the Investor Loan Number, the system prefills certain fields with general information that already exists in the system for that loan. Users can update this prefilled information, as needed.*

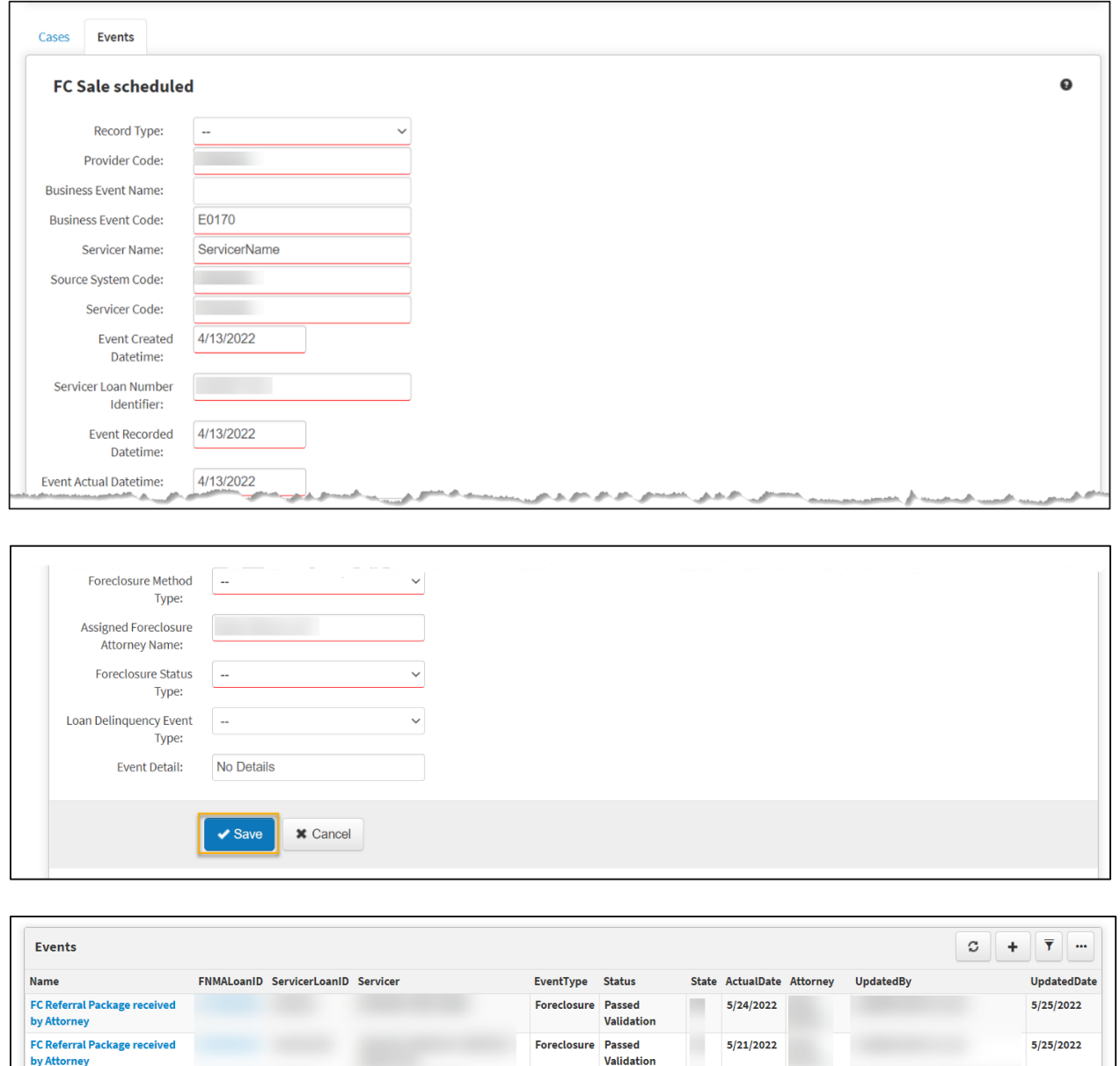

FC Sale held

**FC Sale scheduled** 

**N O T E :** *When an event is saved, the system checks the fields to ensure all required fields are complete and that the values are valid and formatted correctly. If any issues exist, the Event Status will reflect "Failed Validation". Click on the Event Name to correct the validation error.*

 $5/25/2022$ 

Foreclosure Passed Validation Foreclosure Passed<br>Validation 5/25/2022

5/25/2022

<span id="page-26-0"></span>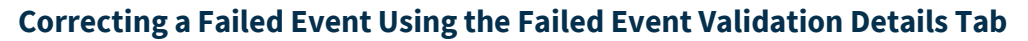

When an event is saved, the system checks the fields to ensure all required fields are complete and that the values are valid and formatted correctly. If any issues exist, the Event Status will reflect "Failed Validation". Follow the steps below to correct the validation error in the Failed Event Validation Details tab in the Default Reporting section.

Error messages and reasons are displayed in the DRA Event Failure Report. In the Failed Event Validation Details tab, scroll down to **DRA Event Failure Report**

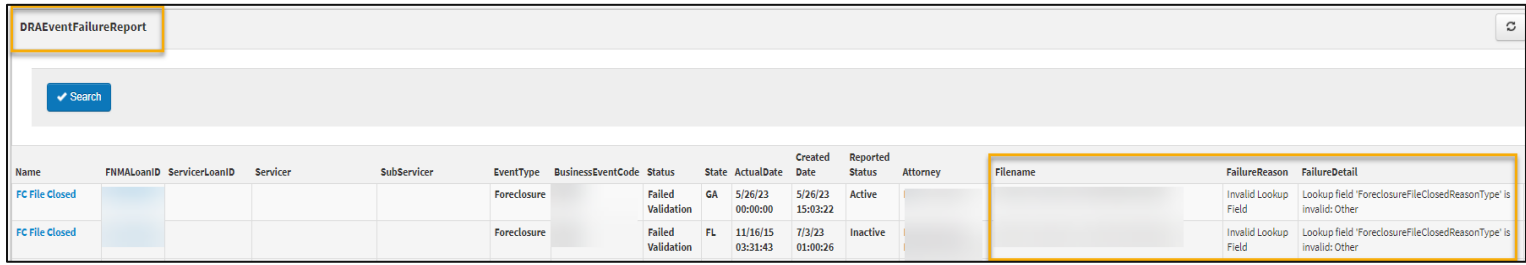

The report contains a table of all failed events. Find the event in question and refer to the last columns in the table which display: Filename, Failure Reason, and Failure Detail. These columns will provide the reasons for the event failure.

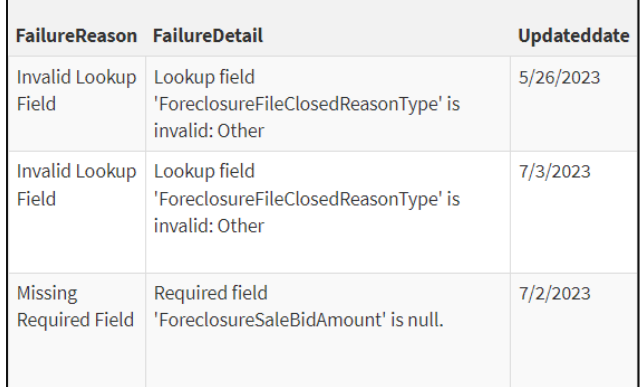

#### Click on the **Event Name** to view the details of that event.

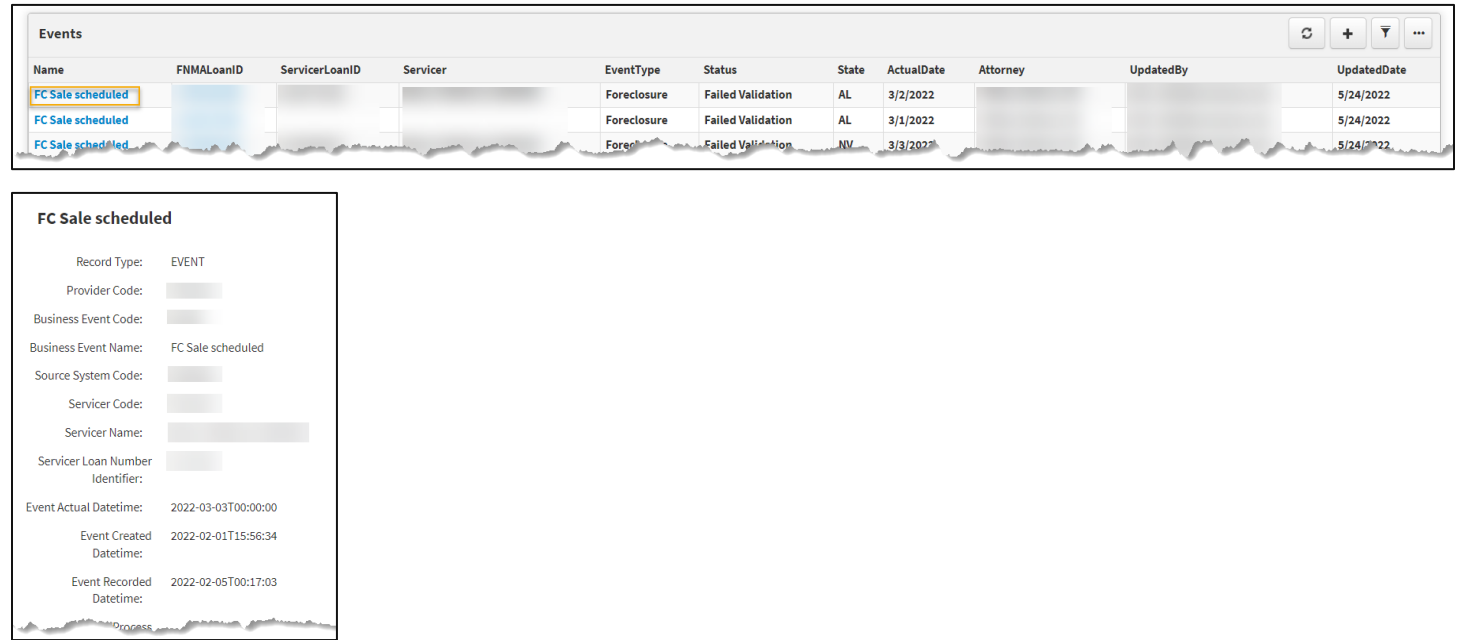

© 2024 Fannie Mae 9.17.24 Page 27 of 40

Scroll to the "**Messages**" section to view the validation error.

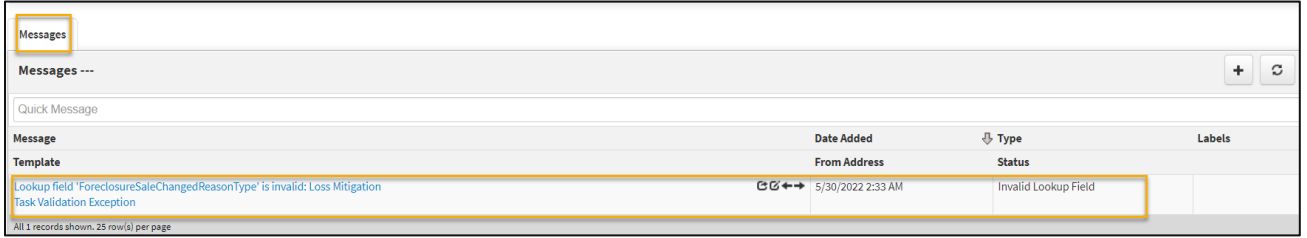

After selecting an event, click the "**Edit**" button to view the event and correct the validation error.

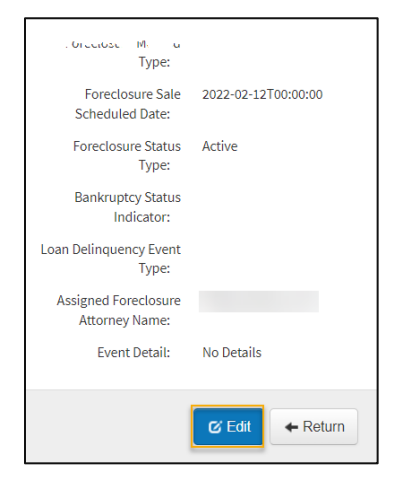

Required fields will have a **red line** beneath them as shown in the screenshot below.

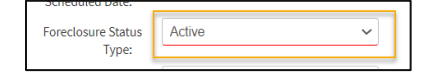

Identify the fields with missing information and correct. Click "**Save**".

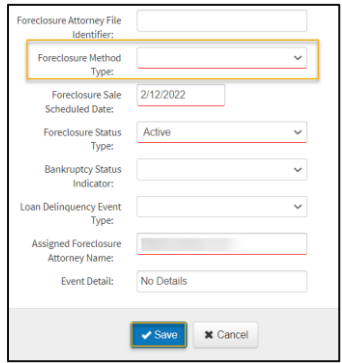

Click the "**Return**" button.

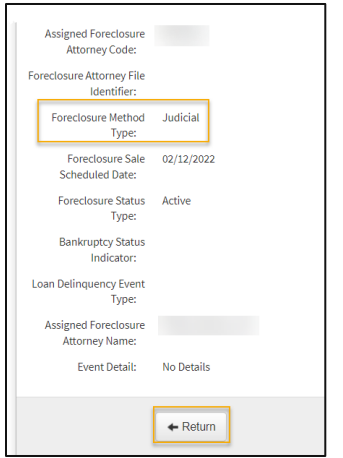

The total count returned has reduced by one, the number of failed validations that have been corrected, as shown in the screenshot below.

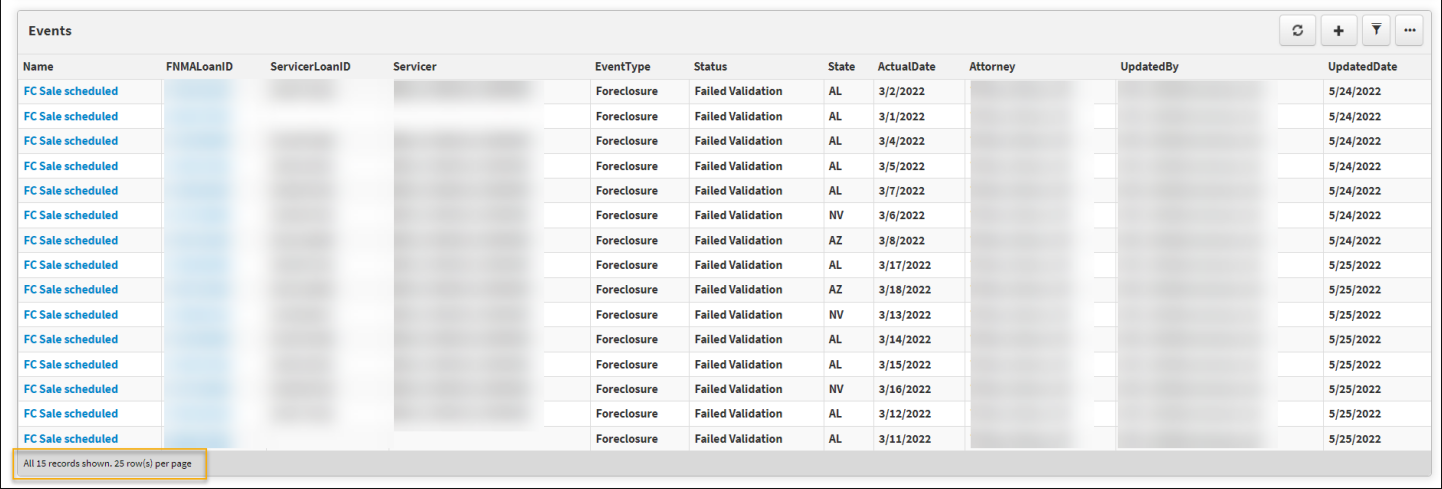

## <span id="page-29-0"></span>**Case Review by Servicer Tab**

The following tab can be used to identify Reported & Derived Status

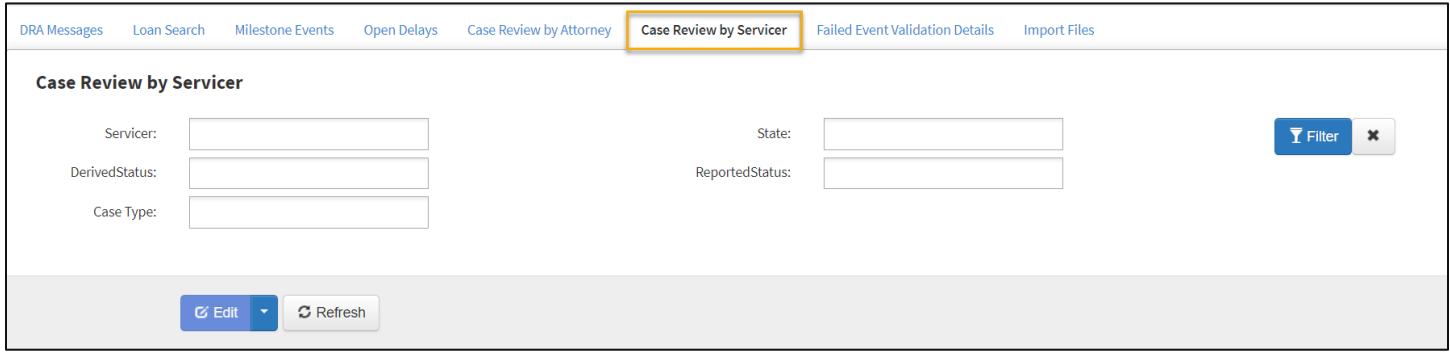

**N O T E :** *The filter fields only display option that exists.*

#### Utilize the text fields to filter.

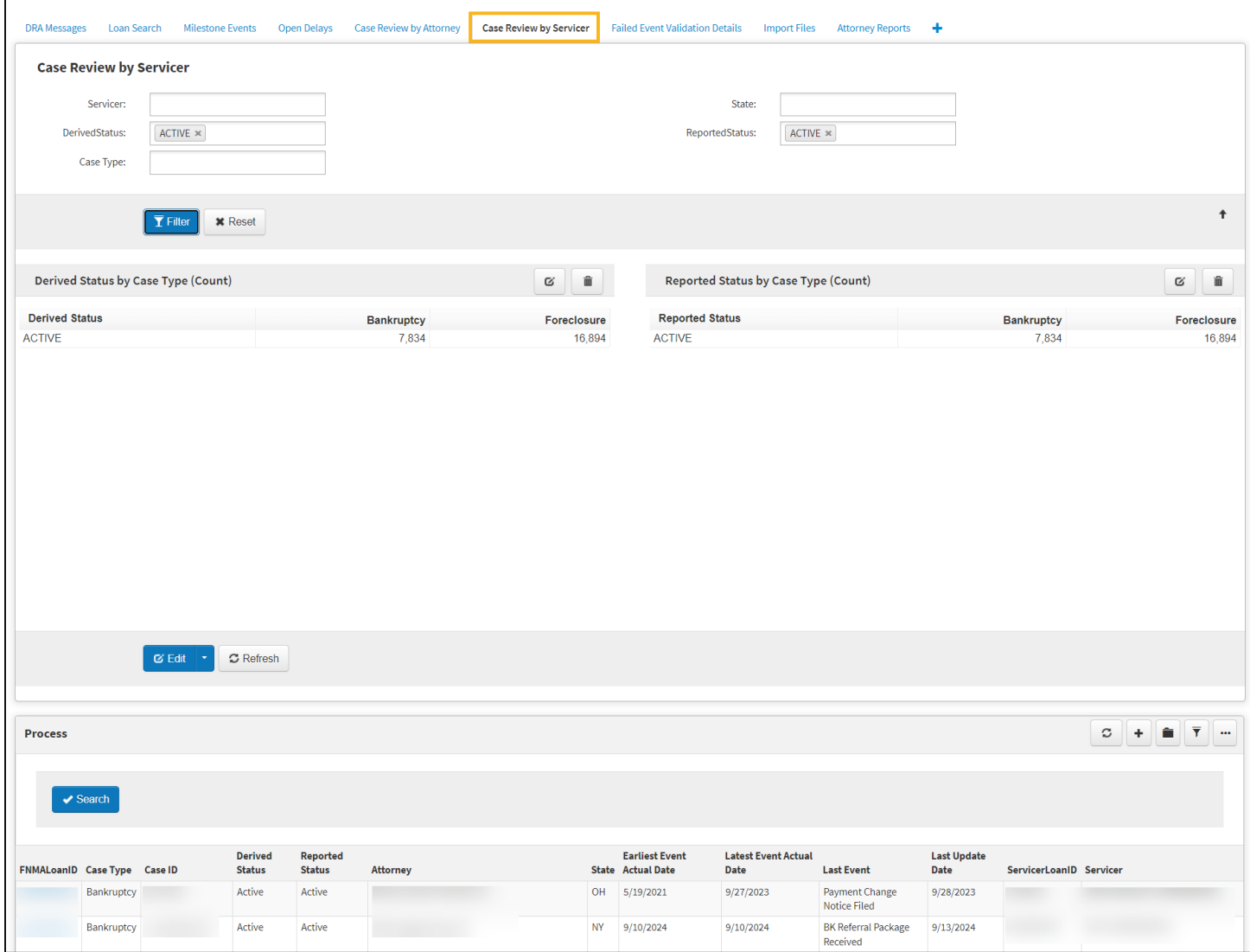

#### <span id="page-30-0"></span>**Export Case Inventory Data**

 $\overline{\phantom{a}}$ Select the  $\ddot{\mathbf{r}}$  icon and select the file type to export.

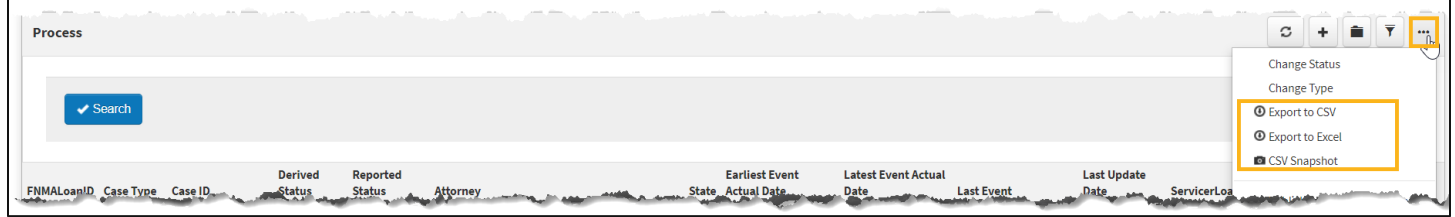

Open the exported file.

<span id="page-30-2"></span>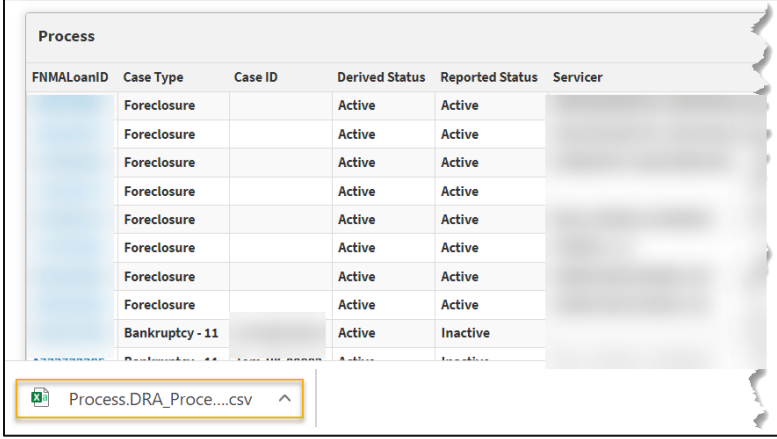

#### <span id="page-30-1"></span>**Create a New Case Using the Case Review by Servicer Tab**

Follow the steps below to create a new case.

- **N O T E :** *Events cannot be reported in DRA until a case has been created.*
- **N O T E :** *Users will need the DRA Attorney role to create a case.*

From the **Case Review by Servicer**, click the + button and select the type of case to be added.

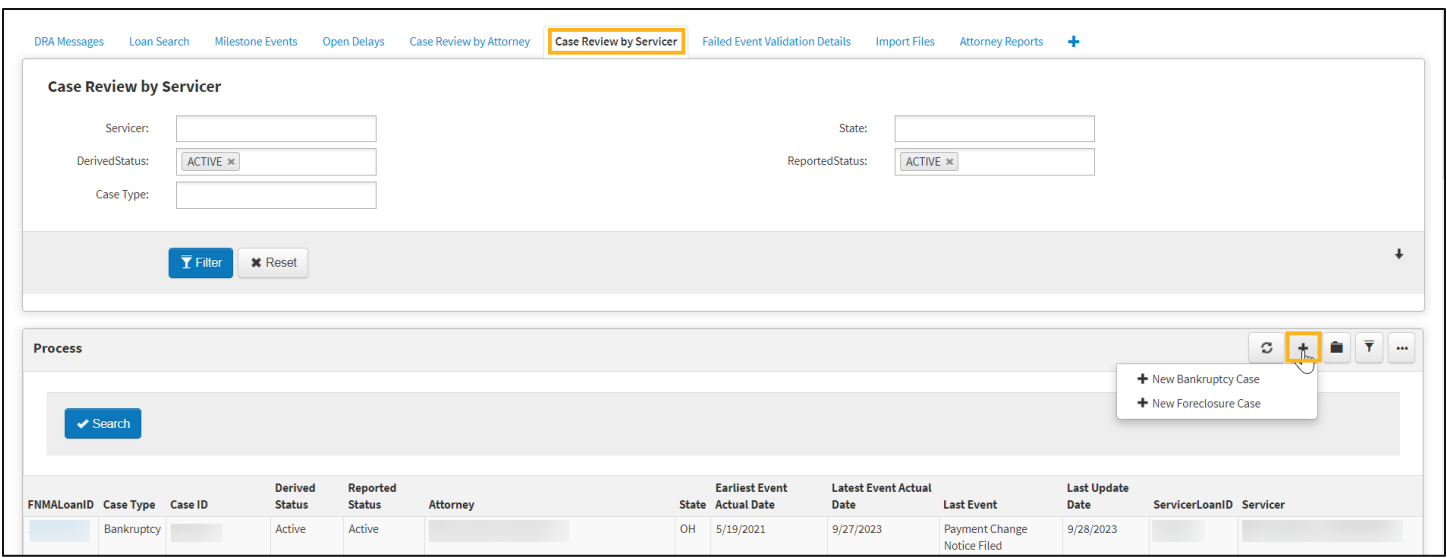

#### **Foreclosure Bankruptcy**

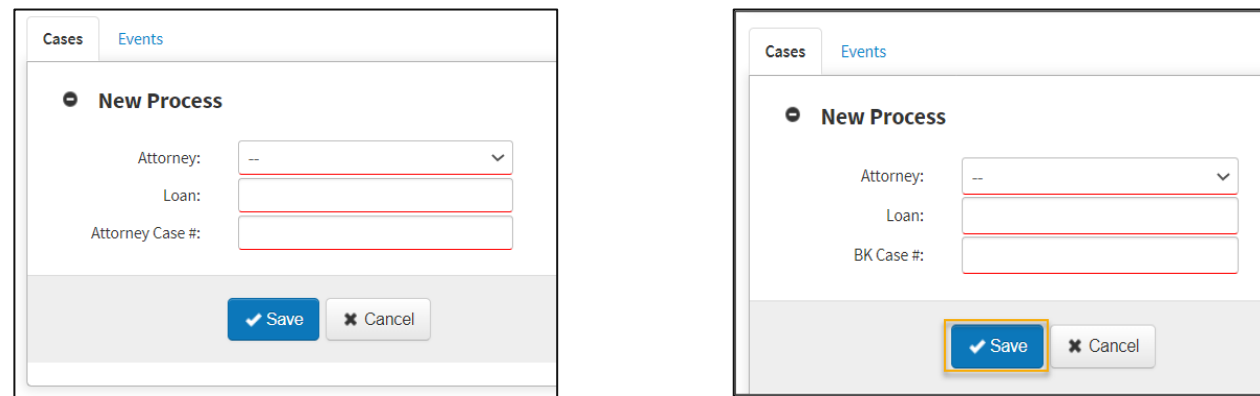

#### The new case is created.

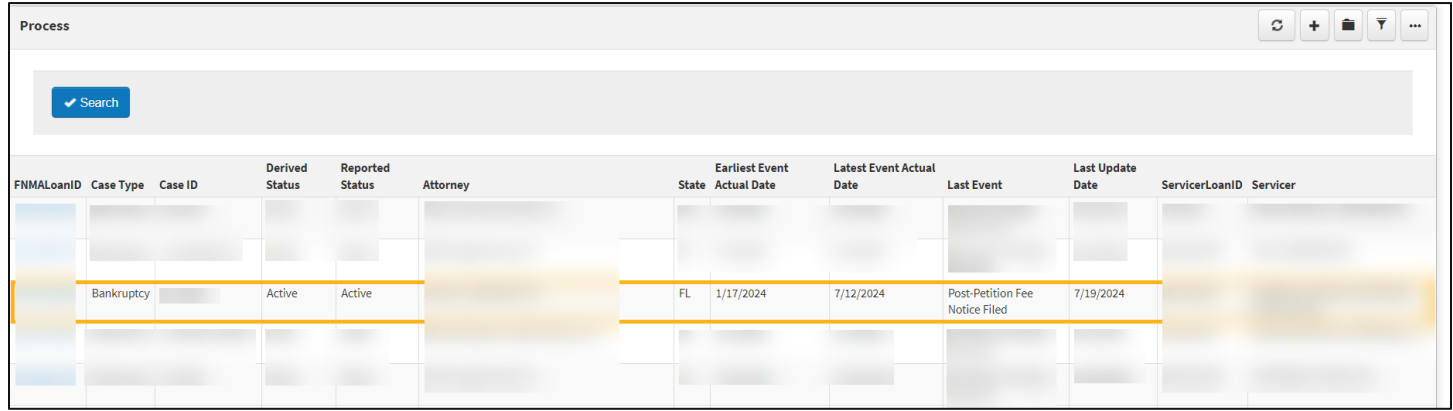

**N O T E :** *In order to create an event on a newly created case, click the FNMA Loan ID hyperlink. For instructions, please review th[e Direct Event Entry Using the Events Tab](#page-8-0) section.*

© 2024 Fannie Mae 9.17.24 Page 32 of 40

### <span id="page-32-0"></span>**Adding a Delay**

Navigate to the Loan Search Tab.

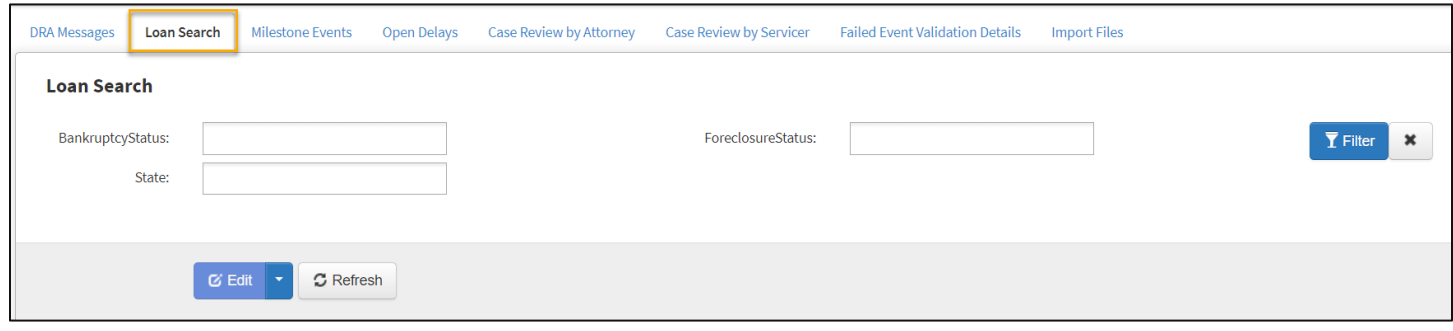

Enter FNMA Loan, Servicer Loan ID, Foreclosure Case ID, or BK Case Number and select search to return results.

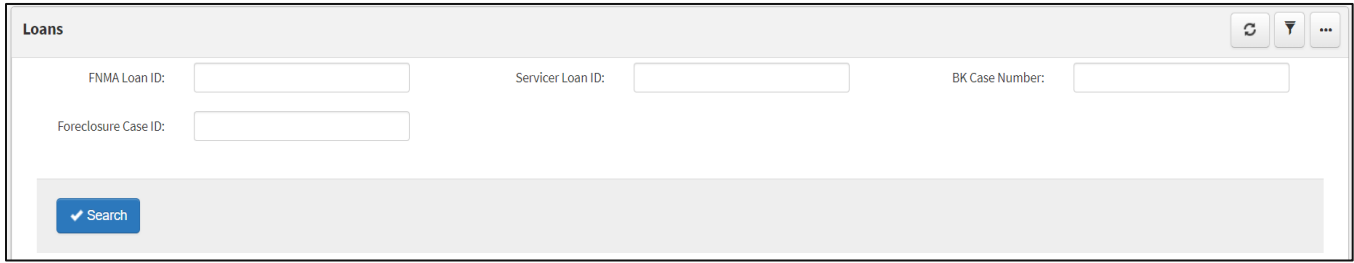

The Loan will appear under your Loan Search with a hyperlink, select the loan in reference.

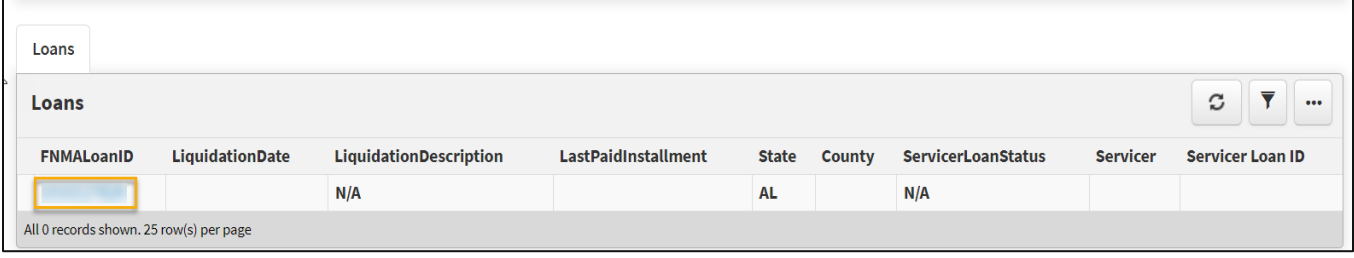

You will be prompted to the Loan Summary page, where you will "Add a New Task" by utilizing the "+" icon from the "Events" tab in the bottom panel.

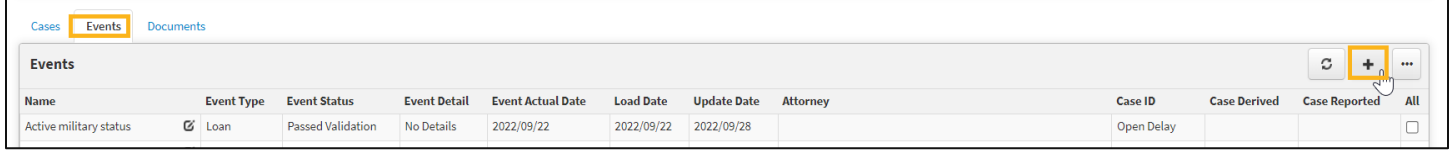

Select the applicable loan to add a delay for, Select the Delay from the Template drop-down list then click "**Save**".

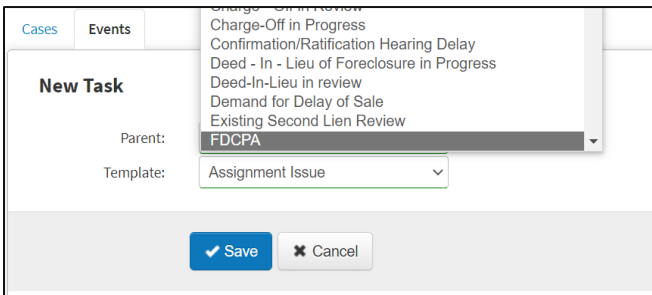

### <span id="page-33-0"></span>**Open Delays Tab**

This tab can be used to identify open delays. Delays can be identified by task or property state.

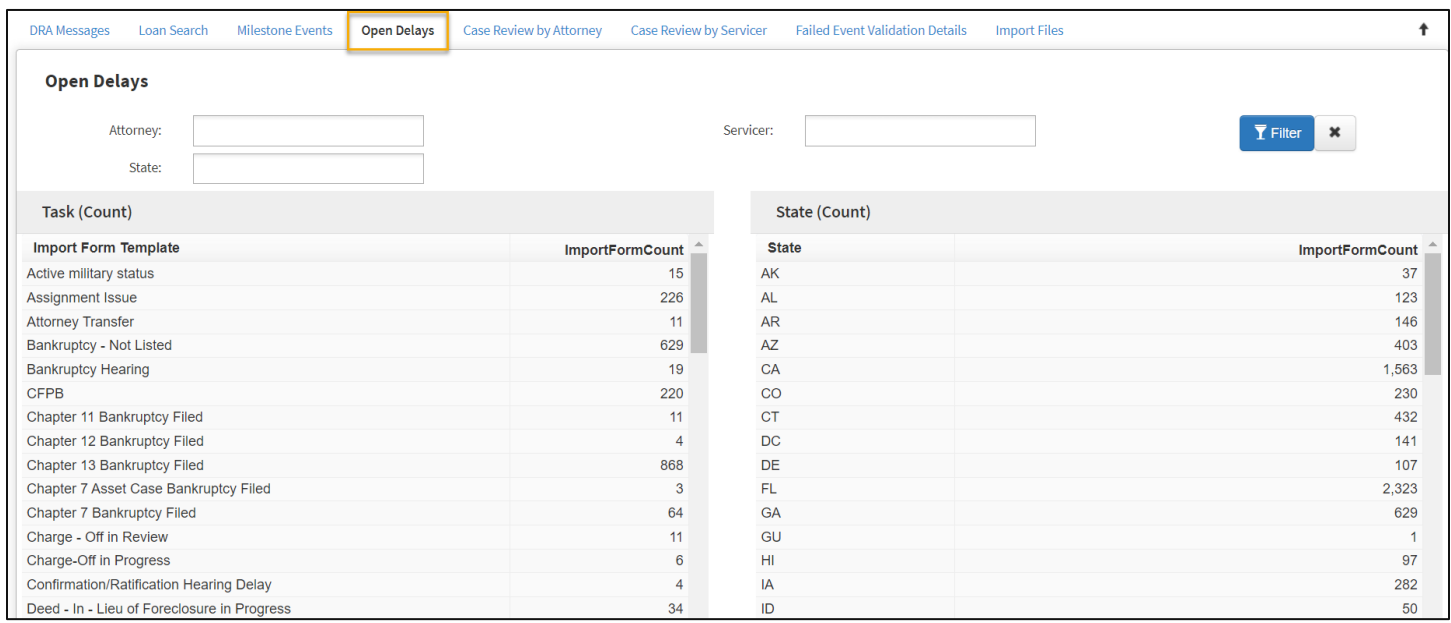

#### Click on the line item to filter.

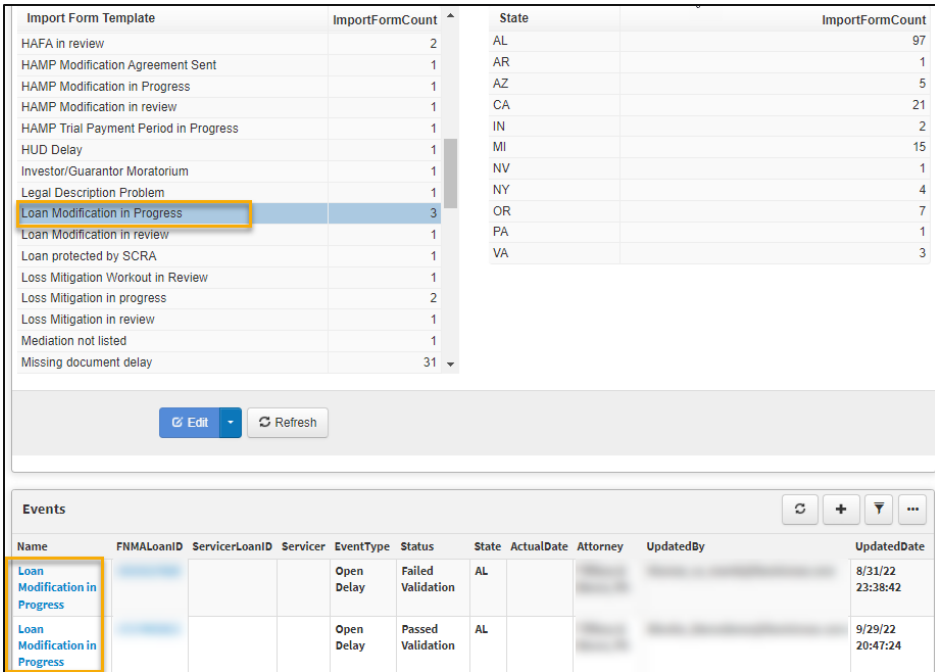

Click on the **Loan Number** or **Event Name** to view the details of that delay.

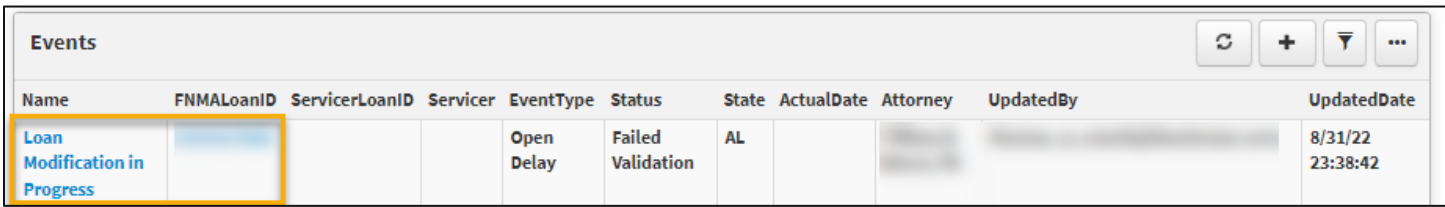

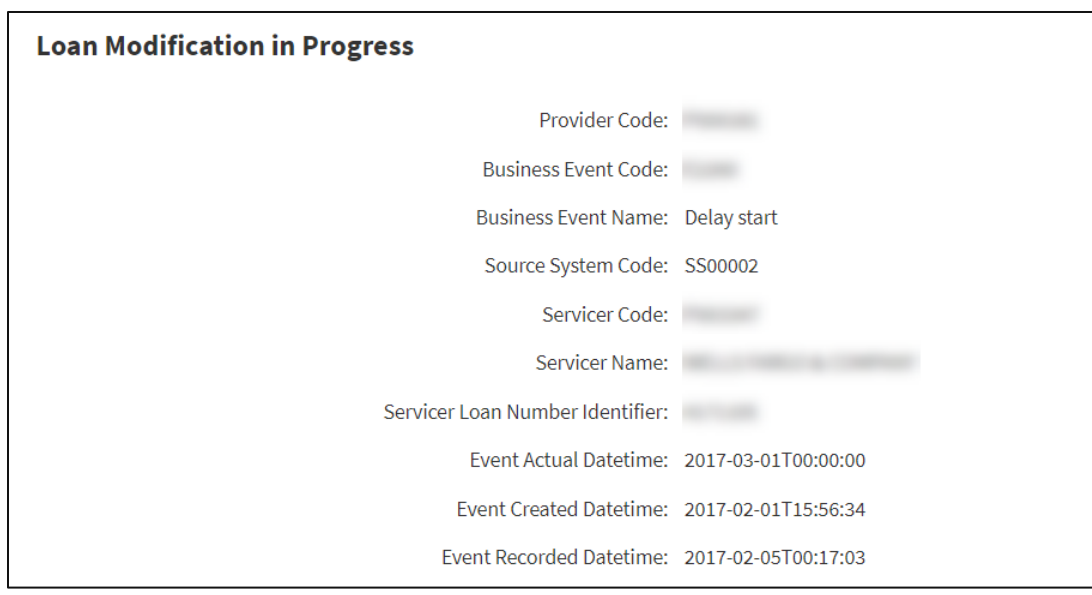

#### <span id="page-34-0"></span>**Closing an Open Delay**

Follow the steps below to close a delay from the Open Delays tab.

Click on the **Delay Name** to view the details of that delay.

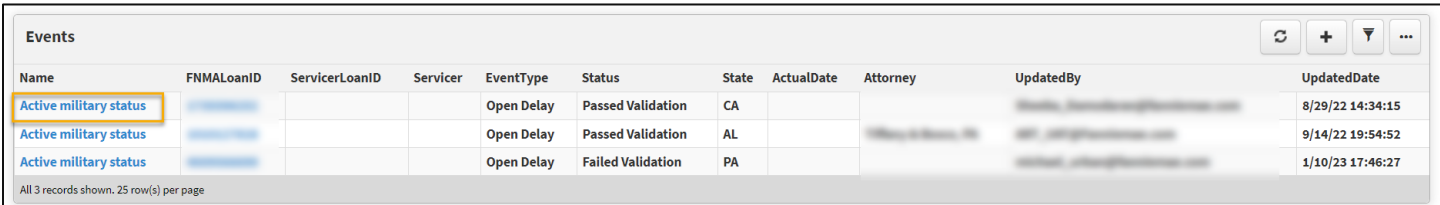

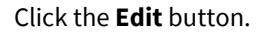

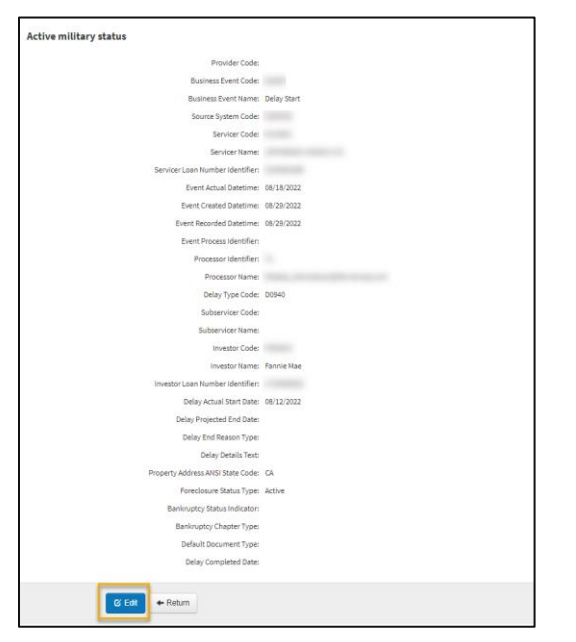

#### Enter the **Delay Completion Date**. Click **Save**.

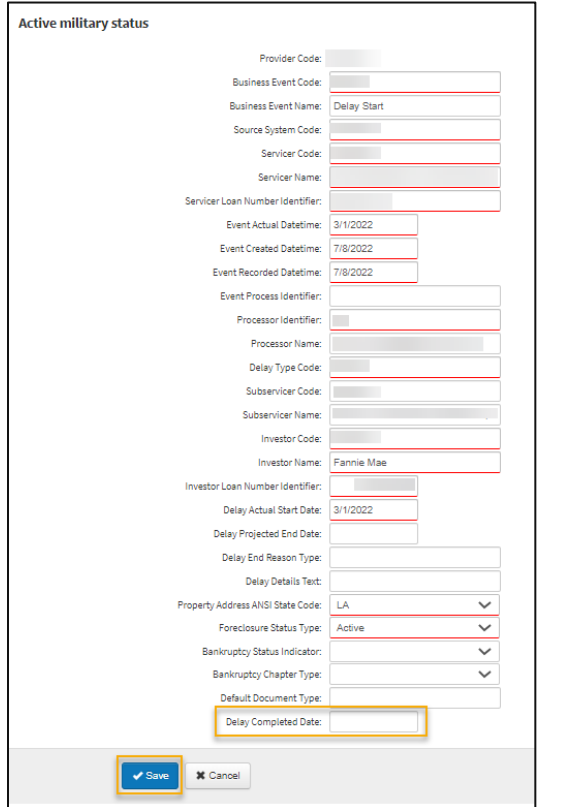

### <span id="page-35-0"></span>**DRA Messages Tab**

This tab can be used to view broadcast messages, such as downtime information, party code, and to access the upload template.

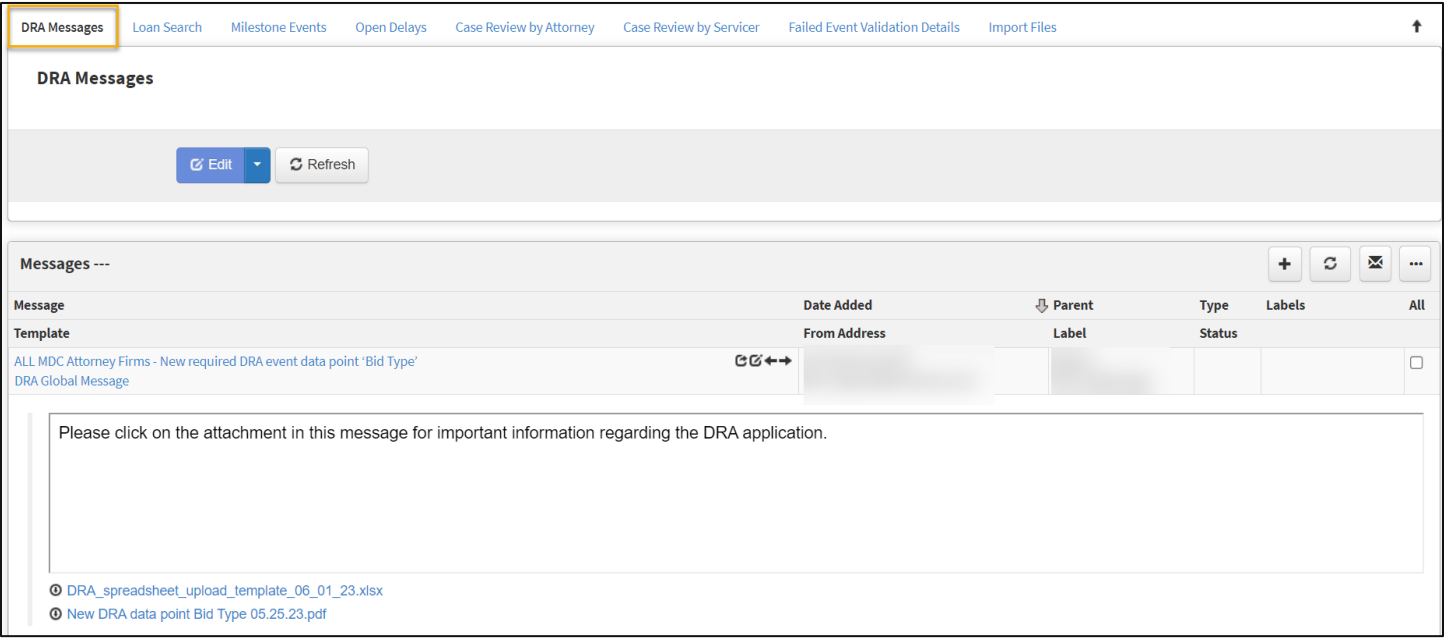

<span id="page-35-1"></span>**N O T E :** *Currently users cannot send messages using this tab.*

<span id="page-36-0"></span>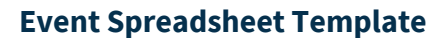

#### Select the **DRA Spreadsheet Upload Template**.

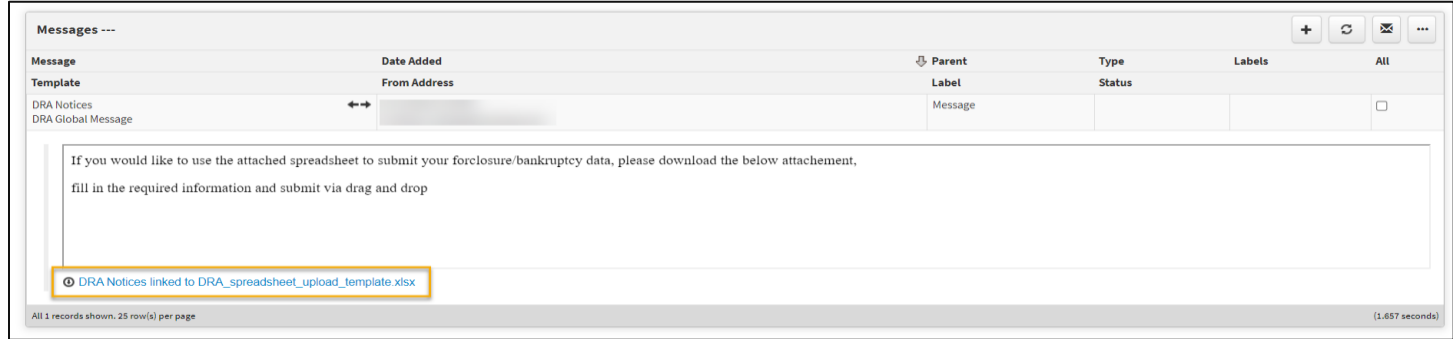

**N O T E :** *File must be in .xlsx, .csv or .txt format.*

#### <span id="page-36-1"></span>**Event Spreadsheet Resources**

- **EXECOMPLE COMPLETE IS COMPLETED EVENT DETECT OF COMPT CONTROL**
- **[Event Spreadsheet Upload](#page-14-1)**

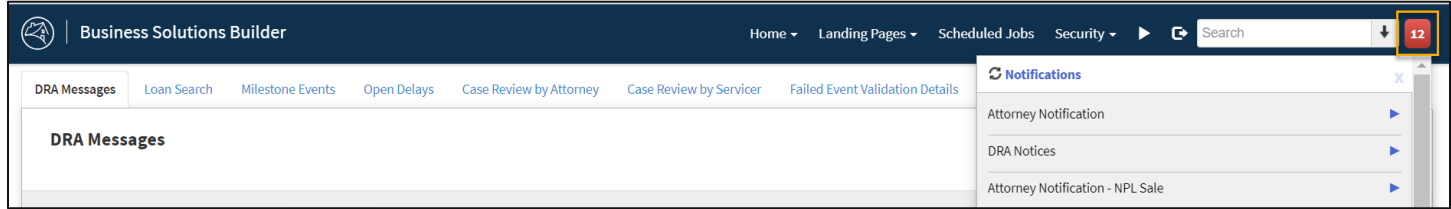

**N O T E :** *Notification alerts, containing new DRA Messages, can be found in the top right corner of the navigation bar. Notifications will continue to show until they are dismissed.* 

### <span id="page-36-2"></span>**DRA Reports**

#### <span id="page-36-3"></span>**Exporting Information**

Within several tabs of the DRA Application, you can utilize the ellipsis function to download and export data

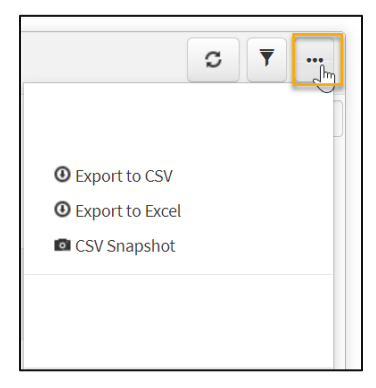

#### <span id="page-37-0"></span>**Generating Report Requests**

Click the **Reports** option under the **Landing Pages** drop-down on the navigation bar.

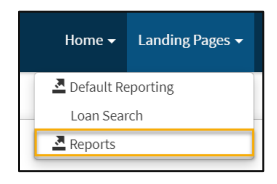

#### Click the **Events Report** link.

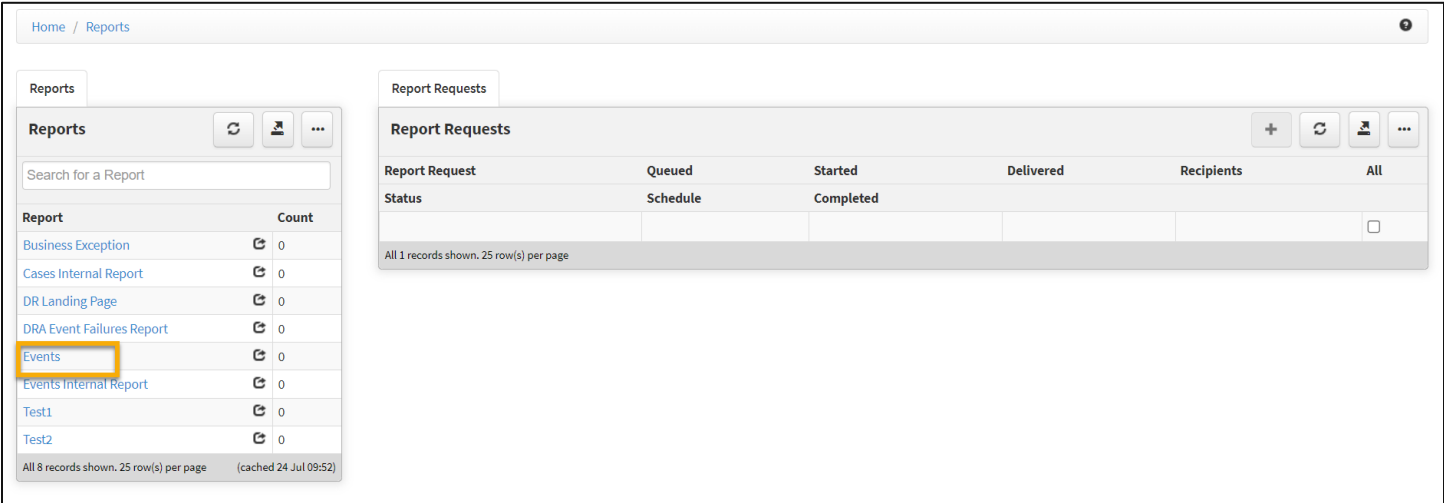

#### Click the + button.

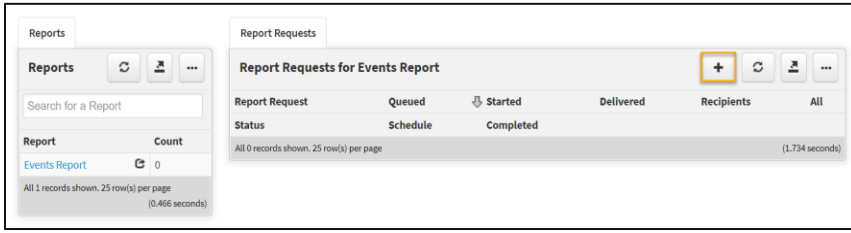

#### Complete the following sections/fields.

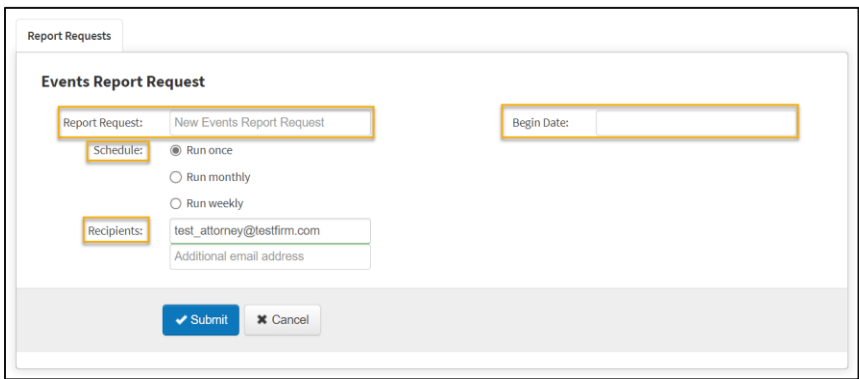

**N O T E :** *"Report Request" is what you would like to name the report.*

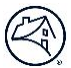

#### **N O T E :** *"Begin Date" is not required if "Run once" is selected under the "Schedule" section.*

**N O T E :** *The user's email address will be auto populated in the 1st "Recipients" field. There is no limit to the number of additional recipients that may be added.*

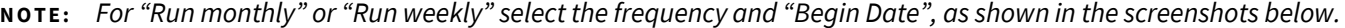

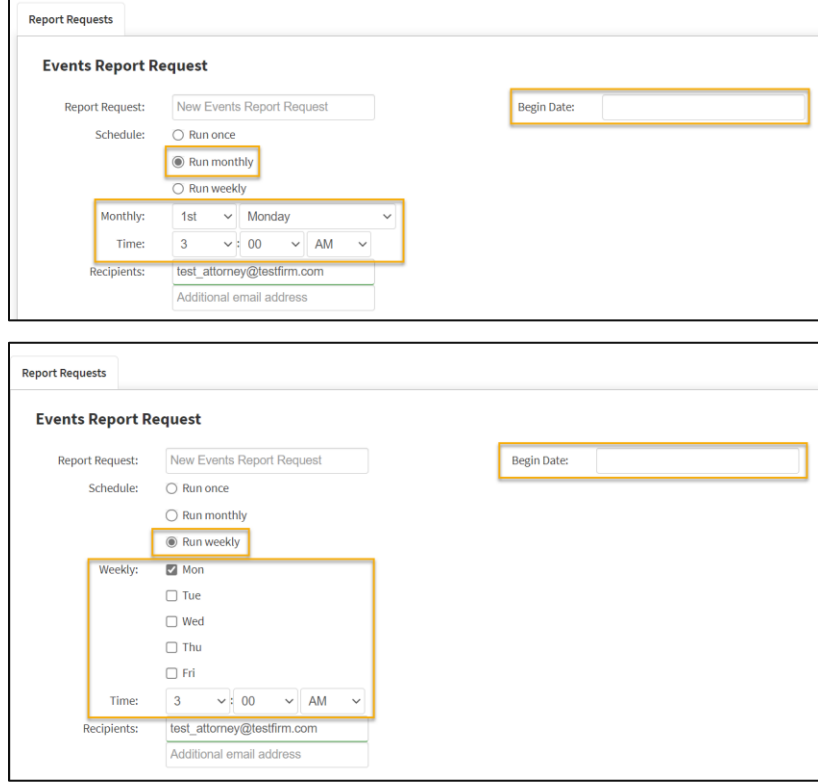

#### Select the **Submit** button.

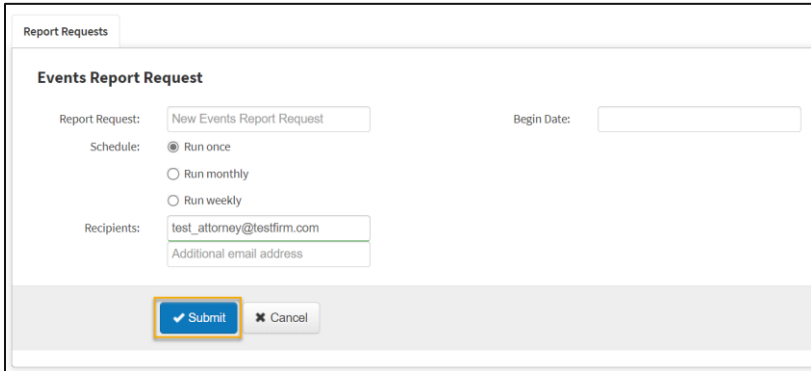

To open the report from within the application, click on the **Report Request Name link** then click the link under the **Documents** tab.

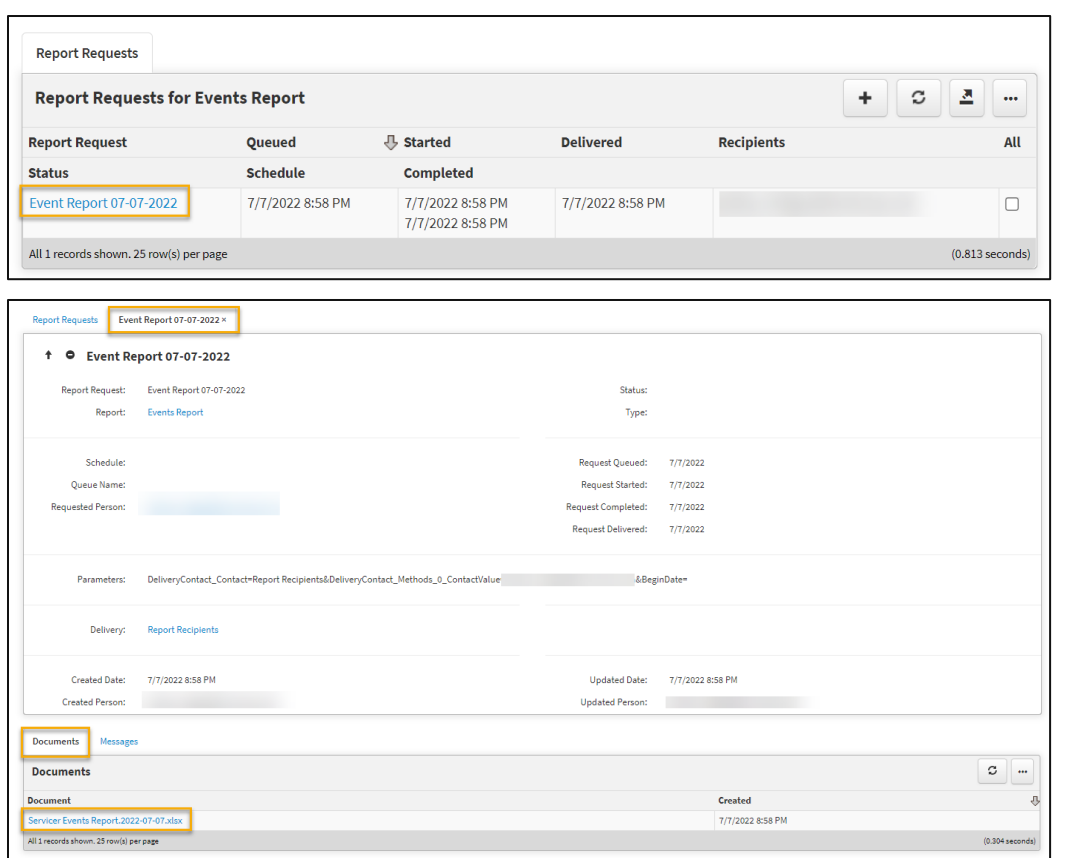

To open the report from the email notification, click on the **link** then **Open Link**.

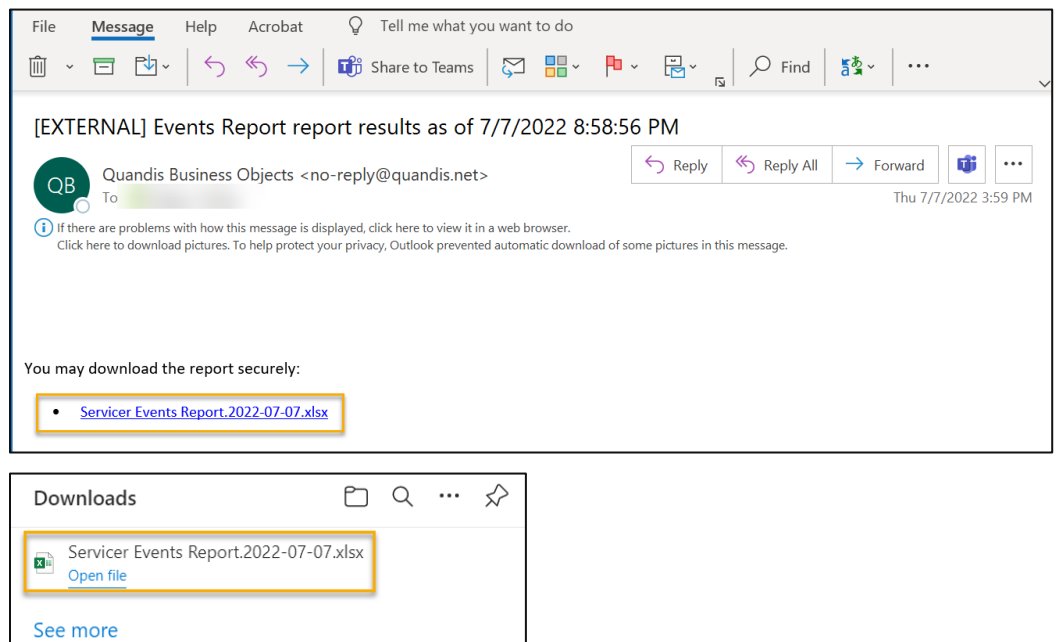